# NAV 101 Installations- und Bedienhinweise

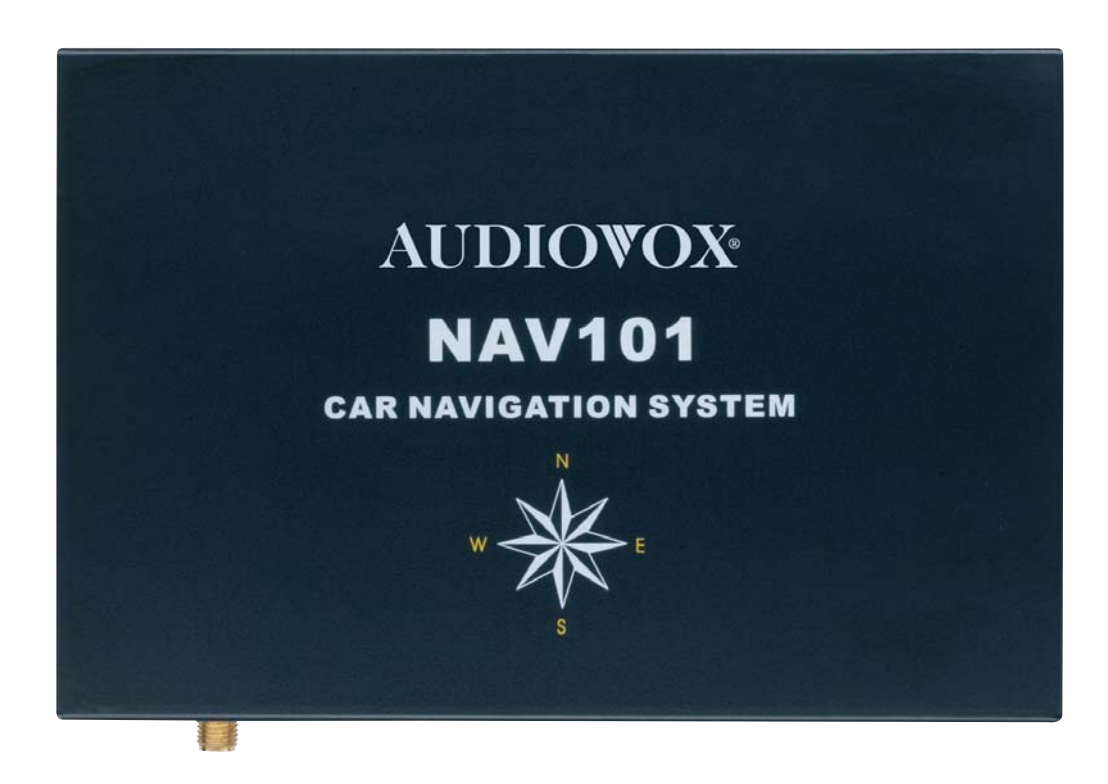

# **AUDIOVOX**

### **INHALTSVERZEICHNIS**

Danke, dass Sie sich für ein Produkt von Audiovox entschieden haben. Wir hoffen, Ihnen die Funktion des Geräts mit den in diesem Handbuch beschriebenen Anweisungen einfach und verständlich erklären zu können. Wenn Sie sich einige Minuten mit dem Handbuch befassen, erfahren Sie, wie Sie alle Funktionen Ihres neuen Audiovox NAV101-Navigationssystems benutzen, um möglichst viel Freude an Ihrem Gerät zu haben.

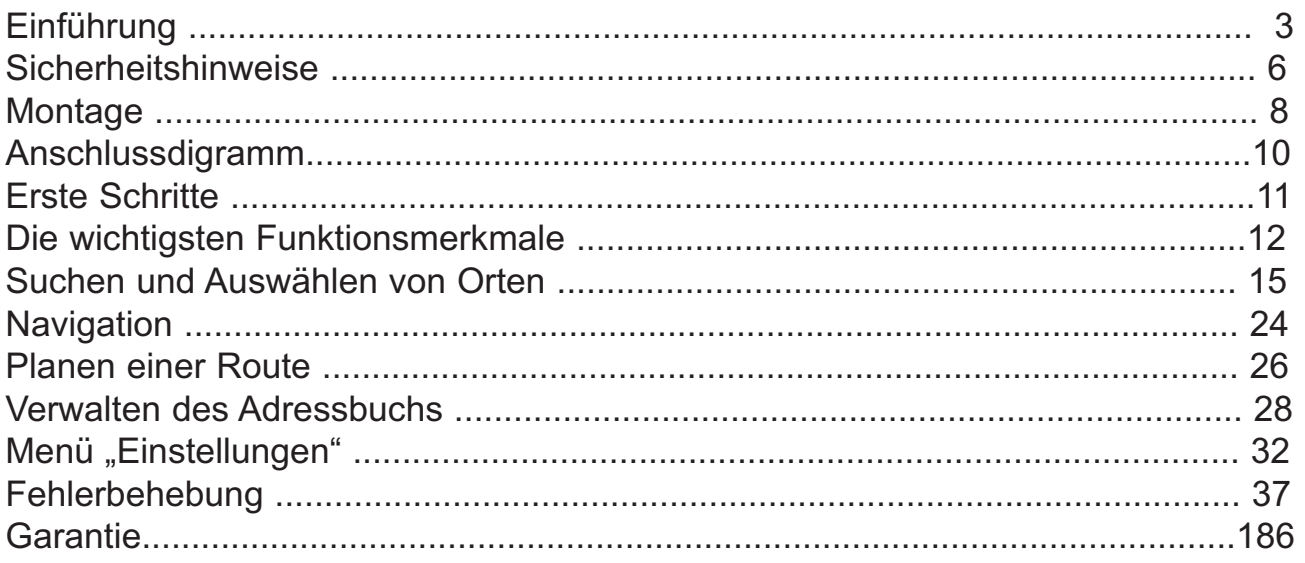

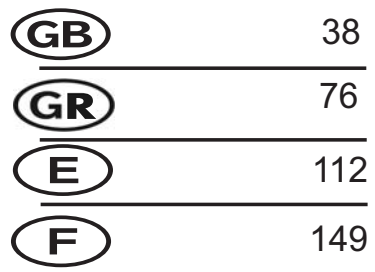

Technische Änderungen vorbehalten

Technische Änderungen vorbehalten

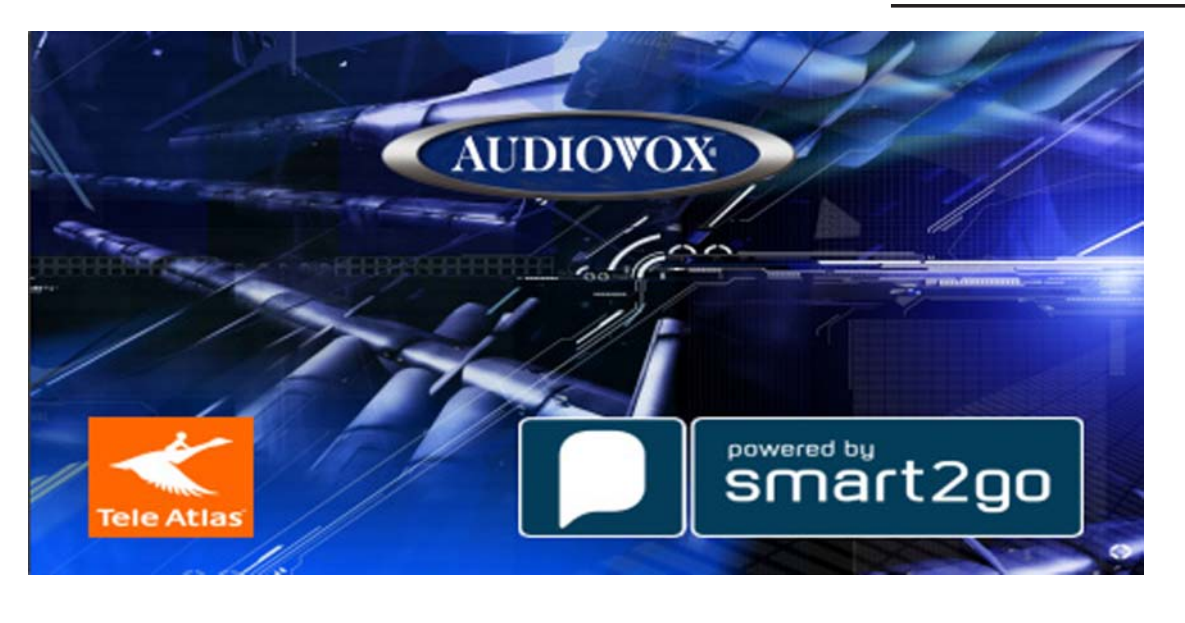

**2**

### **Einführung**

Wir hoffen, dass Ihnen Ihr neues Audiovox NAV101-Navigationssystem viel Freude bereiten wird. Dieses Handbuch soll Ihnen bei der Verwendung helfen und beschreibt die Funktionen des Geräts. Dieses Navigationssystem führt Sie direkt zu Ihrem Ziel. Sie können Ihre Route über eine einfach zu verwendende und intuitive Benutzeroberfläche planen und festlegen, Ihre Fahrt entsprechend Ihren persönlichen Vorlieben und Interessen bestimmen und interessante Ziele suchen und speichern, bevor Sie losfahren.

D

### **Wichtige Eigenschaften**

- Steuersoftware Gate5 / Nokia Smart2Go
- Tele Atlas-Kartendaten für West- und Osteuropa
- > 2 Millionen POIs (Points Of Interest)
- Geschwindigkeitsabhängiges Zoomen
- Erweiterte TTS-Engine für weibliche Sprachführung
- Standard-Engine für männliche/weibliche Sprachführung
- Sprachanweisungen für jede Abzweigung
- DVD mit Sicherungsdaten
- Geschwindigkeitsbegrenzungswarner

### **Technische Daten**

- Samsung S3C2440 (ARM9) 400 MHz Prozessor
- 64 MB SDRAM
- 32 MB NAND-Flash
- Win CE 4.2
- Speicher Interner Steckplatz für SD-Karte (2 GB Karte mit Kartendaten vorinstalliert)
- Sirf lll GPS-Antenne mit 20 Kanälen
- Betriebsspannung Versorgung über Basisgerät (11 ~ 16 V Gleichstrom, negativer Masseanschluss) VME 9312 / 9512 / 9122 TS

### **Lieferumfang**

- NAV101-Navigationsmodul
- SIRF III-Antenne mit Magnetbefestigung
- Linke und rechte Haltevorrichtung
- Vier Gummifüße (zur Befestigung auf der Unterseite des NAV101 im abgesetzten Bereich an jeder Ecke)
- SmartBus-Kabel (zum Anschließen des NAV101 an dem mit Navigationsgeräten kompatiblen Audiovox-Radio) VME 9312 / 9512 / 9122 TS
- Vier 6 mm Schrauben (zum Befestigen der linken und rechten Haltevorrichtung am NAV101-Navigationsmodul)
- Eine 2 GB SD-Karte mit vorinstallierter Karte/Navigationssoftware
- Zwei 11 mm Schrauben (zum Befestigen des SmartBus-Kabels am Radio und am NAV101)
- DVD mit Sicherungs-Software für Kartendaten und Navigation

### Informationen zu GPS und GNSS

Das NAV101 ist ein GPS-basiertes (Global Positioning System) Navigationsgerät für die Verwendung in Fahrzeugen. Es verwendet digitale Kartendaten, um Sie von einem gewählten Punkt A nach Punkt B zu führen. Dabei werden von einem

globalen Navigations-Satellitensystem (Global Navigation Satellite System, GNSS) abgerufene Positionsinformationen verwendet. Ein GNSS besteht aus einem Netz von Satelliten, die hochfrequente Funkwellen mit Zeit-, Richtungs- und Distanzdaten übertragen, die ein Empfänger aufnimmt, um die exakte Position des Benutzers an jedem beliebigen Ort der Erde zu bestimmen. Navigations-Satellitenempfänger (GPS-Geräte) nutzen diese übertragenen Informationen zum Berechnen eines genauen Standorts auf der Erde.

Jeder Ort auf der Erde wird durch seinen Höhen- und Längengrad bestimmt. Der Empfänger verwendet die von mindestens drei Satelliten gesendeten Informationen zum Bestimmen der Koordinaten des Geräts.

Der Empfänger berechnet die Entfernung jedes einzelnen Satelliten, indem er die Zeit der Signalübertragung durch die Satelliten mit der Empfangszeit vergleicht. Die Entfernung des Empfängers von mindestens drei Satelliten definiert seine genaue Position auf der Oberfläche der Erde. Anhand dieser Distanzmessungen kann der Empfänger auch die Geschwindigkeit, Richtung, Fahrtdauer, den Abstand zum Ziel, die Höhe usw. berechnen. Die GPS-Position lässt sich auf einer digitalen Karte darstellen (wenn mindestens die Signale von drei Satelliten empfangen werden). Darüber hinaus können Sie die Bewegung des GPS-Geräts entlang der entsprechenden Route anzeigen.

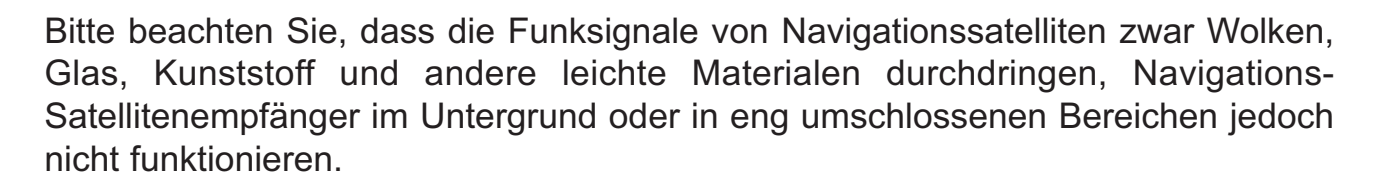

D

### **Smart2Go-Navigations-Engine und Tele Atlas-Kartendaten**

Auf der 2 GB SD-Karte des NAV101 sind die Smart2Go-Navigations-Engine und die Tele Atlas-Kartendaten bereits vorinstalliert. Die Kartendaten decken folgende europäische Länder ab:

Österreich, Belgien, Kroatien, Tschechien, Dänemark, Estland, Finnland, Frankreich, Deutschland, Griechenland, Ungarn, Italien, Lettland, Litauen, Luxemburg, Norwegen, Polen, Portugal, Republik Irland, Russland, Slowakei, Slowenien, Spanien, Schweden, Schweiz, Niederlande, Türkei, Vereinigtes Königreich (einschließlich 7-stelliger Postleitzahlen).

### **Aktualisierung der Kartendaten**

Wenn Sie in Zukunft neue oder aktualisierte Kartendaten benötigen, wenden Sie sich an:

- a) Ihren Händler vor Ort oder
- b) Ihren Vertreiber oder

.

c) unseren technischen Kundendienst: www.audiovox.de

### **SICHERHEITSHINWEISE**

Beim ersten Einschalten des Audiovox NAV101 wird folgender Hinweis angezeigt:

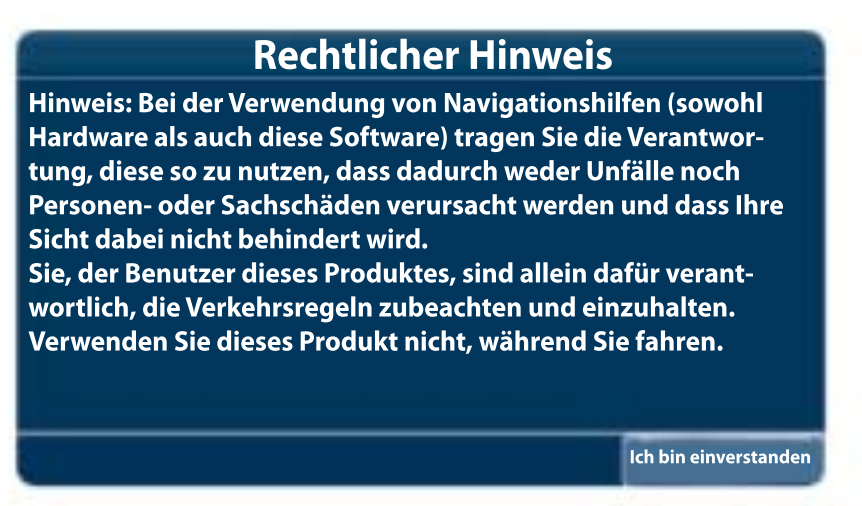

Sie müssen diesem Hinweis zustimmen, bevor Sie das NAV101 benutzen können.

Folgende Sicherheitsregeln sind zu beachten, um sich und andere vor Verletzungen und tödlichen Unfällen zu schützen:

- Der Fahrer darf das Gerät nur bei stehendem Fahrzeug bedienen. Während der Fahrt darf das Gerät nur von einem Beifahrer bedient werden. Während der Fahrt besteht kaum Bedarf, auf das Display zu blicken. Sie werden durch Sprachanweisungen an Ihr Ziel geleitet.
- Sie sind für die Beachtung aller Verkehrsregeln verantwortlich.
- Das NAV101 unterstützt Sie dabei, Ihr Ziel zu erreichen. Das Gerät ist kein Ersatz für Aufmerksamkeit und gesundes Urteilungsvermögen. Es liegt in Ihrer Verantwortung, unsichere, gefährliche oder unzulässige Routenvorschläge nicht zu befolgen.
- Das Gerät berücksichtigt folgende Situationen nicht und kann diese weder analysieren, verarbeiten noch auf sie reagieren:
- **a.** Gesetzliche Bestimmungen (beispielsweise Beschränkungen von Fahrzeugtyp, Gewicht, Höhe, Breite, Ladung und Geschwindigkeit)
- **b.** Steigung oder Neigung der Straße, Brückenhöhe, Breite, Höhe oder andere Beschränkungen
- **c.** Bevölkerungsdichte
- **d.** Beschaffenheit oder Sicherheit der Umgebung
- **e.** Verfügbarkeit oder Erreichbarkeit von Polizei, Rettungsdiensten und medizinischen oder sonstigen Diensten
- **f.** Baustellenbereiche und durch diese entstehende Gefahren

Technische Änderungen vorbehalten Technische Änderungen vorbehalten

# D

- **g.** Sperrung von Straßen oder Fahrspuren
- **h.** Sicherheit oder Zustand der Straße, des Verkehrs oder von Verkehrseinrichtungen
- **i.** Wetterbedingungen
- **j.** Eigenschaften oder Bedingungen des Straßenbelags
- **k.** Besondere Ereignisse
- **l.** Verkehrstockung oder Stau
- Obwohl alles unternommen wird, um die Genauigkeit der Datenbank sicherzustellen, können sich POIs, die Positionen von Geschäften oder Serviceeinrichtungen im Laufe der Zeit ändern.
- Verwenden Sie das NAV101 nicht, um in Notfällen zu einer Polizeidienststelle, einem Krankenhaus usw. zu navigieren.
- In einigen Ländern ist das Tragen von Stereo-Kopfhörern oder der Einsatz oder das Aufstellen von Navigationsgeräten während der Fahrt verboten. Weitere Informationen erhalten Sie bei Ihrer Kraftfahrzeugbehörde.

### **Montage**

Das NAV101 kann in Verbindung mit einem Audiovox-DVD-Gerät verwendet werden, das mit Navigationssystemen kompatibel ist (VME 9312 TS, VME 9512 TS, VME 9122TS).

### **Warnhinweise**

- Installieren Sie keine Teile in Bereichen, in denen sie Regen, Feuchtigkeit, direkter Sonnenstrahlung, extremer Hitze oder Kälte oder starkem Staub oder Schmutz ausgesetzt sind.
- Montieren Sie das NAV101 in einer Position, in der das Gerät die Sicht des Fahrers oder die Bedienung der Fahrzeugsteuerung nicht behindert oder die Funktion von Sicherheitseinrichtungen (Airbags, Warnlichtschalter usw.) stört.
- Verwenden Sie ausschließlich das im Lieferumfang enthaltene Montagezubehör. Die Verwendung anderer Teile kann zu Störungen oder Beschädigungen Ihres Navigationssystems führen.
- Dieses Produkt ist ausschließlich für den Einbau in Fahrzeugen mit einer 12-Volt-Batterie mit negativem Masseanschluss vorgesehen. Prüfen Sie vor der Montage die Batteriespannung Ihres Fahrzeugs.
- Trennen Sie vor Beginn der Montage das negative (–) Batteriekabel, um Kurzschlüsse im elektrischen System zu vermeiden.

### **Positionierung des NAV101**

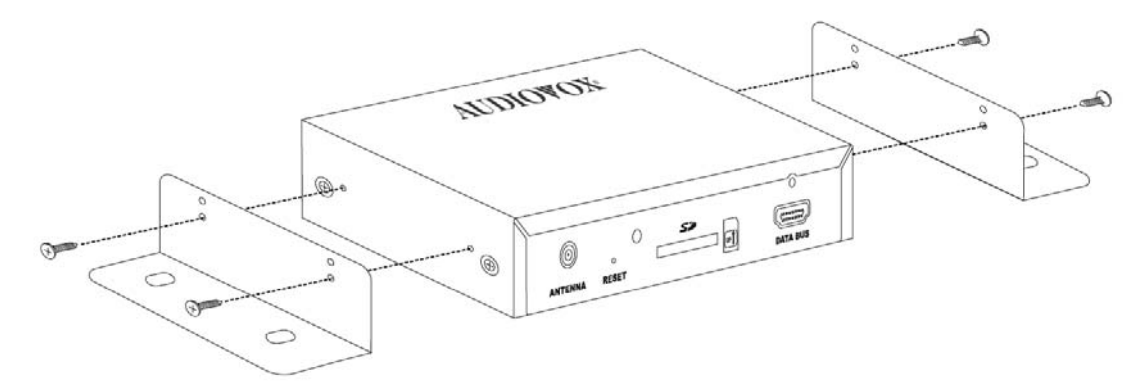

Das NAV101 sollte unter dem vorderen Sitz oder unter der Rücksitzbank montiert werden. Bei Bedarf ist auch die Montage im Kofferraumbereich möglich. Montieren Sie das NAV101 nicht an einer Position, an der es mit Wasser in Berührung kommt oder direkter Sonnenstrahlung ausgesetzt ist. Montieren Sie die mitgelieferten Halterungen mit den 4 mm Schrauben am NAV101.

### *HINWEIS:*

Beachten Sie bei der Positionierung und Montage des NAV101 darauf, dass der Steckplatz für die SD-Karte nach dem Einbau zugänglich ist und das Entfernen/Einlegen der SD-Karte bei zukünftigen Änderungen der Kartendaten oder Aktualisierungen ermöglicht.

### **ACHTUNG!**

Achten Sie auf die sichere Verlegung aller Kabel in ausreichendem Abstand zum Lenkrad, Schalthebel und Gas- und Bremspedal.

### **Positionierung der Antenne**

Da das NAV101 für die Navigation die GPS-Technologie verwendet, ist die ordnungsgemäße Positionierung der Antenne entscheidend für die optimale Leistung des GPS-Empfängers. Bei der Verwendung von GPS-Antennen sollte die Antennenebene immer parallel zum geografischen Horizont ausgerichtet sein. Die direkte Sicht zwischen Antenne und Himmel sollte nicht durch Gegenstände blockiert und zwischen Antenne und den verfügbaren Satelliten ungehindert möglich sein.

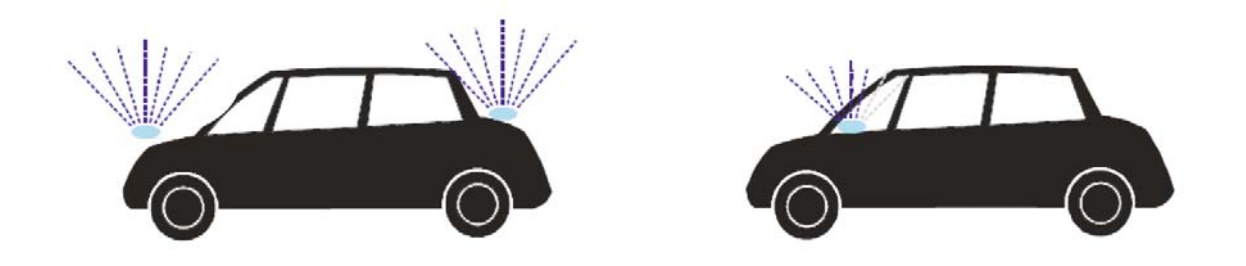

Die Montage der Antenne sollte vorzugsweise auf der vorderen Stoßstange oder im Bereich des Armaturenbretts oder Kofferraums erfolgen. Bei der Positionierung auf dem Armaturenbrett kann die Leistung aufgrund einer Behinderung durch das Fenster oder Dach sinken.

### *HINWEIS:*

Schneiden Sie das GPS-Antennenkabel nicht durch, um es zu verkürzen oder zu verlängern.

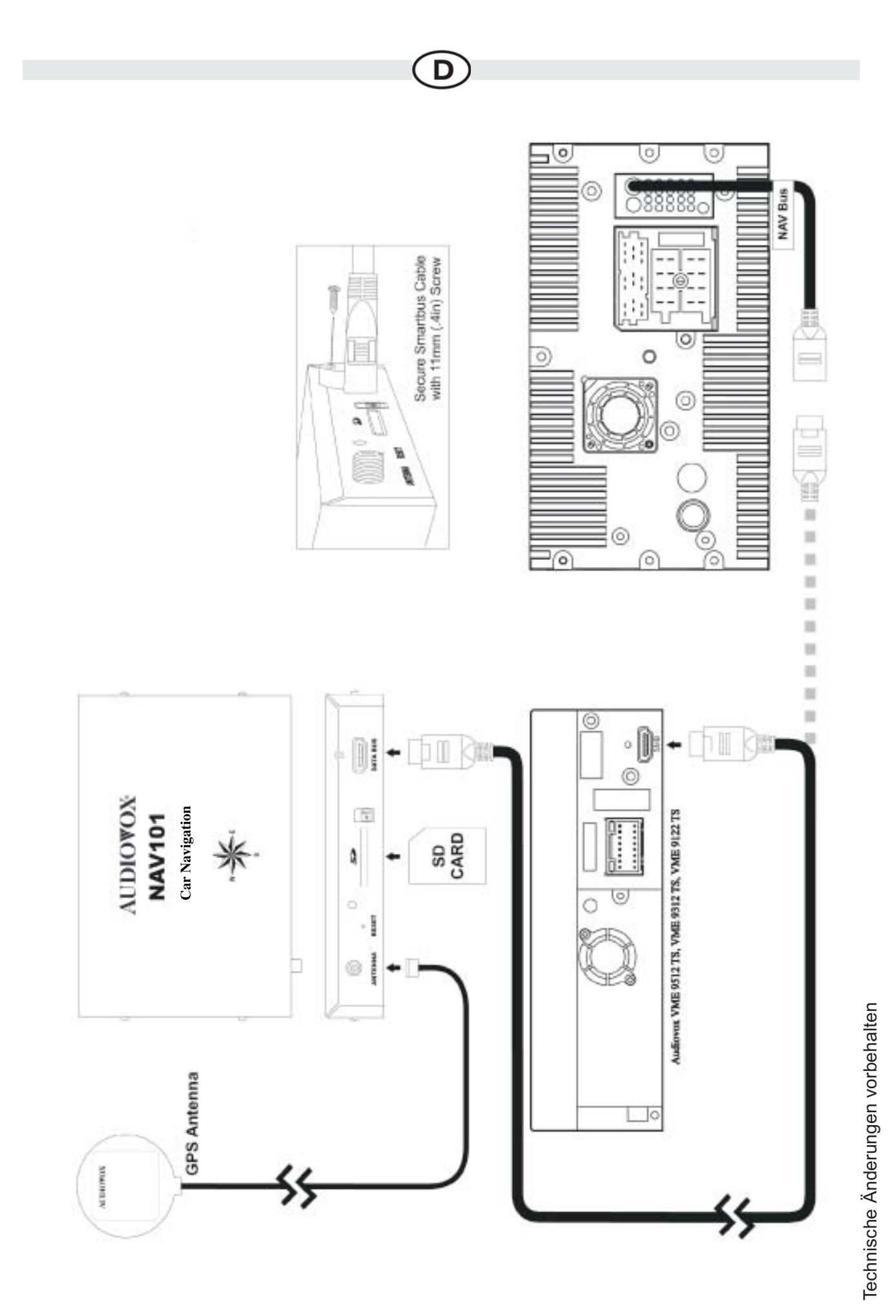

### **Anschlüsse**

- 1. Verbinden Sie das eine Ende des Smartbus-Kabels mit dem DATA BUS-Steckplatz auf der Seite des NAV101, und sichern Sie den Anschluss mit einer der beiliegenden 11 mm Schrauben. Schließen Sie das andere Ende des Kabels an den NAV101-Eingang auf der Rückseite Ihres mit Navigationssystemen kompatiblen Audiovox-Geräts (VME 9122 TS VME 9512 TS, VME 9312 TS) an. Wenn Sie über ein VME 9312TS- oder VME 9512TS-Gerät verfügen, sichern Sie das Kabel mit einer 11 mm Schraube am Radio. Das VME 9122 verfügt über eine Kabel-/Kabelverbindung. Eine Ankerschraube ist daher nicht erforderlich.
- 2. Schließen Sie die GPS-Antenne auf der Seite des NAV101 an der Antennenbuchse an.
- 3. Legen Sie die SD-Karte in den SD-Kartensteckplatz ein, und drücken Sie diese vorsichtig bis zum Halt gegen die Federverriegelung. Lassen Sie die Karte anschließend los. Die Karte rastet fest im SD-Kartensteckplatz ein.

### **ERSTE SCHRITTE**

Die erste Bestimmung der GPS-Position erfolgt am besten bei stehendem Fahrzeug. Befindet sich das Gerät in Bewegung, kann der erste Signalempfang länger dauern. Sobald die Anfangskoordinaten ermittelt wurden, folgt die Software Ihnen, wenn Sie sich an einen anderen Ort bewegen.

### *HINWEIS:*

*Es kann bis zu 5 Minuten dauern, bis die erste Verbindung hergestellt wurde. Spätere Verbindungen werden schneller hergestellt (30 Sekunden bis 1 Minute). Wenn Sie das Gerät jedoch für mehrere Tage nicht verwendet haben oder sich weit entfernt vom Ort der letzten Verwendung befinden, kann es wieder bis zu 5 Minuten dauern, ein starkes Signal zu finden.*

### **Einstellen der Zeitzone**

Ihr NAV101 bestimmt die Uhrzeit anhand des GPS-Signals automatisch. Sie müssen jedoch Ihre Zeitzone einstellen.

- Wählen Sie Ihre Zeitzone in der Liste aus. Sie können die Zeitzone später ändern (siehe "Allgemeine Einstellungen" auf Seite 32).
- Tippen Sie auf das Bestätigungssymbol.

### **Anzeigen der Sicherheitshinweise**

Anschließend wird ein Bildschirm mit Sicherheitshinweisen angezeigt.

- 1. Lesen Sie die Sicherheitshinweise.
- 2. Tippen Sie auf "Ich stimme zu", um zum Hauptmenü zu wechseln.

### **DIE WICHTIGSTEN FUNKTIONSMERKMALE**

### **Hauptmenü**

Das Hauptmenü bildet den zentralen Zugangspunkt für alle Funktionen Ihres NAV101. Es dient zum Festlegen Ihres Ziels, zum Verwalten Ihrer Favoriten und zum Steuern aller Einstellungen des Geräts.

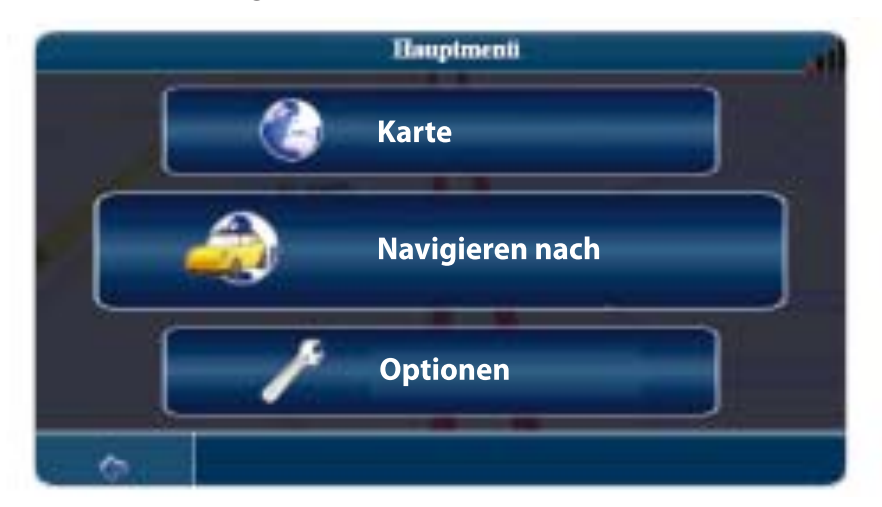

### **Im Hauptmenü stehen die folgenden Optionen zur Verfügung:**

- Karte anzeigen: Wählen Sie diese Option, um Ihren aktuellen Standort auf der Karte im Verfolgungsmodus anzuzeigen.
- Navigieren nach...: Diese Option dient zum Wählen Ihres Ziels durch Suchen einer Adresse, Auswählen eines Eintrags im POI-Verzeichnis (**Point of Interest**), auswählen eines Ortes in der Karte oder auswählen eines Ziels in einer gespeicherten Liste zuletzt besuchter oder bevorzugter Ziele (siehe "Suchen und auswählen von Orten" auf Seite15).
- Einstellungen: Diese Option dient dazu, die Einstellungen für die Navigation entsprechend Ihren Anforderungen vorzunehmen. Mit dieser Option definieren Sie allgemeine Einstellungen (z. B. Zeit, Sprache oder Maßeinheit), konfigurieren Ihrer Karte (z. B. 2D- oder 3D-Modus, Tag- oder Nachtmodus oder Kartenkomplexität), laden einer Karte einer anderen Region, legen Routenoptionen fest (z. B. Vermeiden oder Zulassen mautpflichtiger Straßen oder Fähren) oder ändern die Lautstärke (siehe "Menü Einstellungen" auf Seite 32).

### **Verfolgungs- und Suchmodus**

Die Karte bildet die zentrale Komponente Ihres NAV101. Standardmäßig befindet sich Ihre aktuelle Position immer in der Mitte der Karte, sofern Sie über eine GPS-Verbindung verfügen. Sie können im Suchmodus über die Karte navigieren, Informationen zu den verschiedenen dargestellten Orten anzeigen und diese für die Navigation und Routenplanung auswählen. Die Karte verfügt über zwei grundlegende Modi: den Verfolgungs- und den Suchmodus.

Im Verfolgungsmodus folgt die Karte Ihrer aktuellen Position (GPS-Position) und zeigt Informationen zu Ihrer geografischen Lage, Ihrer Geschwindigkeit usw. an. Die GPS-Position wird durch einen grünen Pfeil oder ein Fadenkreuz dargestellt.

D

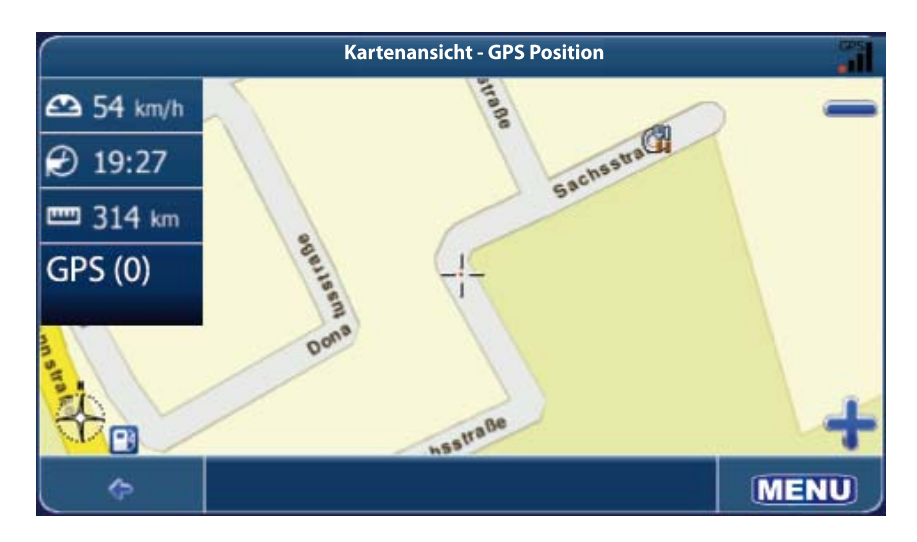

Verwenden Sie einen Stift oder Ihren Finger, um über die Karte zu navigieren und in den Suchmodus zu wechseln. Die gewählte Position wird durch einen Cursor in Form eines Fadenkreuzes gekennzeichnet. Der Bildschirm ist im Suchmodus orangefarben umrandet.

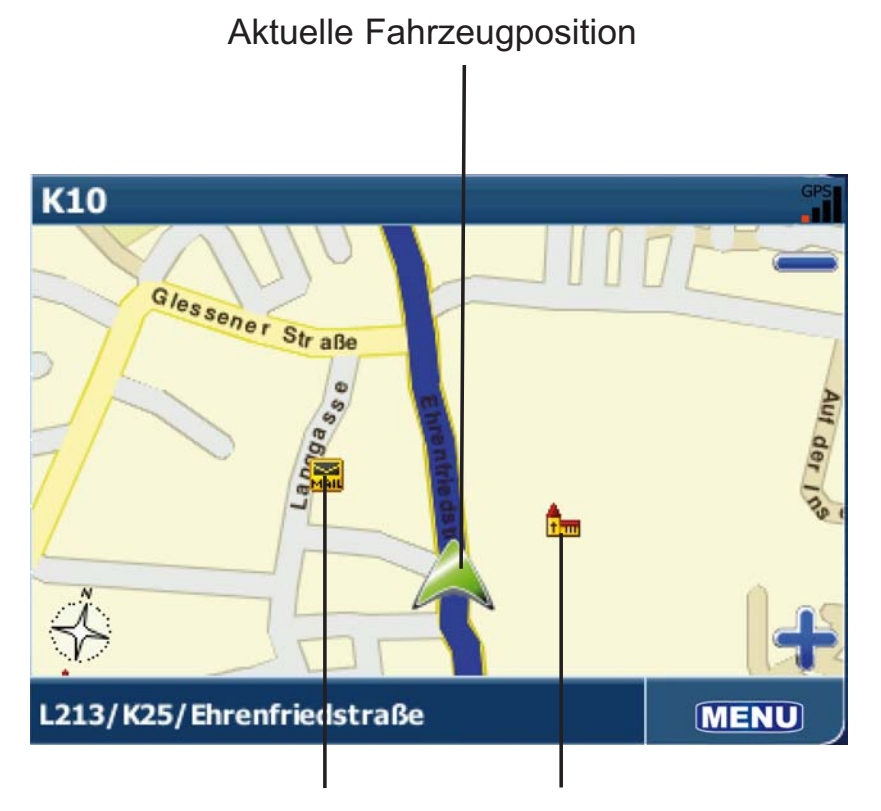

POI-Symbole, z. B. Kirche und Postamt

### *HINWEIS:*

*Durch Tippen auf ein Symbols auf der Karte öffnet sich ein überlagerndes Fenster mit Informationen zum ausgewählten Element.*

- Um das ausgewählte Element heran- oder wegzuzoomen, tippen Sie auf das Symbol + oder –. Nachdem Sie auf eines dieser Symbole getippt haben, öffnet sich ein Zoom-Schieber, der ein stufenloses Zoomen ermöglicht.
- Mit dem Kompass-Symbol (in der unteren linken Ecke) können Sie die Ausrichtung ändern.
- Wenn Sie zurück in den Verfolgungsmodus wechseln möchten, tippen Sie auf die Taste

### **Navigationsbildschirm**

Im Navigationsbildschirm werden Ihre Route (blau) und Ihre Umgebung angezeigt. Ein grüner Pfeil kennzeichnet Ihre aktuelle Position. Der rote Pfeil zeigt die Richtung der nächsten Abzweigung an, der Sie folgen müssen. Das anstehende Manöver wird auch in der oberen linken Ecke gemeinsam mit der Distanz bis zu dieser Abzweigung angezeigt. Wenn Sie eine Abzweigung erreichen, werden Sie durch eine Sprachanweisung rechtzeitig darauf hingewiesen.

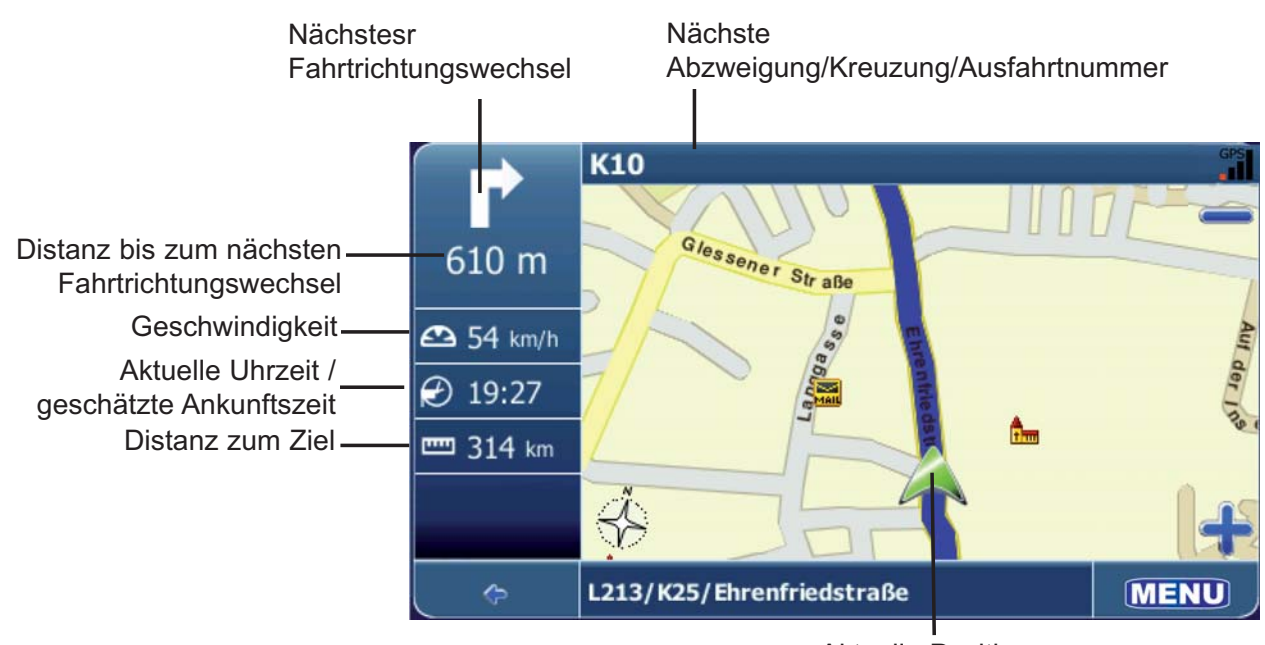

Aktuelle Position

Auf der linken Seite werden zusätzliche Informationen angezeigt: die aktuelle Uhrzeit und die geschätzte Ankunftszeit sowie die Distanz bis zu Ihrem Ziel. Für Einbahnstraßen wird die Fahrtrichtung durch einen roten Pfeil gekennzeichnet. Weitere Informationen zur Navigation finden Sie unter "Navigation" auf Seite 24.

Technische Änderungen vorbehalten Technische Änderungen vorbehalten

### **SUCHEN UND AUSWÄHLEN VON ORTEN**

In diesem Abschnitt werden die verschiedenen Möglichkeiten zum Suchen und Auswählen von Orten beschrieben. Sie können nach einer Adresse sowie in POI-Verzeichnissen und Stadtführern suchen. Darüber hinaus können Sie eines der letzten Ziele auswählen, ein Ziel aus Ihrem Adressbuch bestimmen oder einen Ort auf der Karte als Ziel festlegen.

### *HINWEIS*:

*Wenn Sie das NAV101-System im Verlauf einer geplanten Route ausschalten,* zeigt das System nach dem erneuten Einschalten die Meldung "Route fortset*zen?" an. Sie haben dann die Möglichkeit, die vorherige Route fortzusetzen.*

### **Suchen einer Adresse**

Die Adresssuche bietet die Möglichkeit zum Suchen von Adressen. Geben Sie einfach Informationen zum gewünschten Ziel ein, wählen Sie in der Ergebnisliste einen Treffer aus, und verwenden Sie die gefundenen Adressen für unterschiedliche Zwecke, beispielsweise zum Anzeigen der Adresse auf einer Karte, dem Planen Ihrer Route und für die Navigation.

1. Tippen Sie im Hauptmenü auf "Navigieren nach...".

2. Tippen Sie auf "Adresse". Das Fenster "Adresse suchen" wird angezeigt:

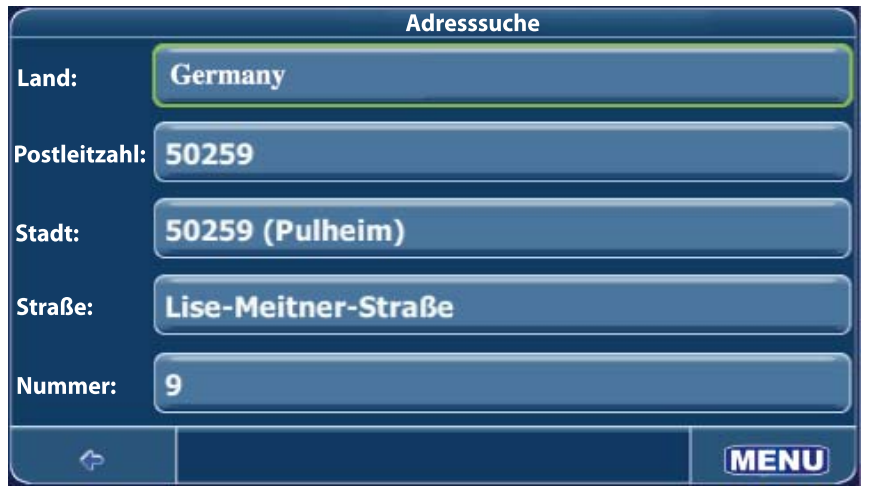

• Ihr NAV101 bietet eine praktische, interaktive Vorwärtssuchfunktion, um Schreibfehler zu vermeiden. Es können nur Tasten ausgewählt werden, die zu einem Suchergebnis führen. Alle anderen Tasten sind grau hinterlegt.

• Nach der Eingabe eines weiteren Zeichens stehen nur die Buchstaben für das dritte, vierte usw. Zeichen zur Auswahl, die zum Buchstabieren eines vorhandenen Ziels dienen.

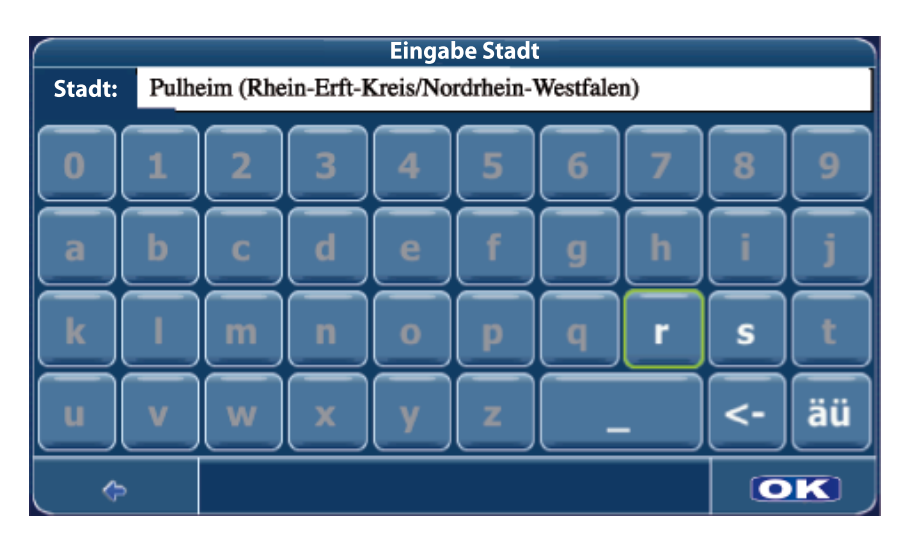

- Fahren Sie mit der Zeicheneingabe fort, bis die Ergebnisliste auf das gewünschte Ergebnis eingeschränkt ist, oder tippen Sie auf "OK", um eine Liste mit Suchergebnissen anzuzeigen, aus der Sie den gewünschten Eintrag wählen können.
- Wenn Sie bei der Eingabe eine Stelle zurück gehen und Zeichen löschen möchten, tippen Sie auf die Rückschritttaste (<-) auf dem Bildschirm.
- Tippen Sie auf die Leertaste ( \_ ), um ein Leerzeichen einzufügen.
- Wenn Sie ein Apostroph (') eingeben müssen, verwenden Sie stattdessen die Leertaste.
- Sie können auf Sonderzeichen zugreifen, indem Sie auf die Taste "äü" tippen.
- 3. Auswählen eines Landes
- a. Tippen Sie auf das Datenfeld "Land", um den Bildschirm "Land wählen" anzuzeigen.
- b. Wählen Sie in der Liste ein Land aus, indem Sie den gewünschten Eintrag markieren und darauf tippen. Verwenden Sie die Bildlaufleiste auf der rechten Seite des Bildschirms, um durch alle Optionen zu blättern.
- c. Tippen Sie auf "OK", um das markierte Land auszuwählen und zum Bildschirm "Adresse suchen" zurückzukehren.
- 4. Auswählen einer Stadt
- a. Tippen Sie auf das Datenfeld "Stadt", um den Bildschirm "Eingabe..." anzuzeigen.
- b. Verwenden Sie die Bildschirmtastatur, um den Namen der Stadt einzugeben. Sind die ersten beiden Zeichen nicht Teil eines bestehenden Stadtnamens, wird

auf dem Bildschirm "Keine Einträge gefunden" angezeigt.

- c. Tippen Sie auf "OK", um den eingegebenen Namen auszuwählen oder einen Namen aus einer Trefferliste auszuwählen, die basierend auf den von Ihnen eingegebenen Buchstaben angezeigt wird.
- d. Tippen Sie auf "OK", um die markierte Stadt auszuwählen und zum Bildschirm "Adresse suchen" zurückzukehren.
- 5. Eingeben einer Postleitzahl Sie können anstelle der Stadt auch eine bekannte Postleitzahl eingeben, um die Auswahl zu beschleunigen.
- 6. Auswählen einer Straße
- a. Tippen Sie auf das Datenfeld "Straße", um den Bildschirm "Eingabe..." anzuzeigen.
- b. Verwenden Sie die Bildschirmtastatur, um den Straßennamen einzugeben. Sind die ersten beiden Zeichen nicht Teil eines bestehenden Straßennamens, wird auf dem Bildschirm "Keine Einträge gefunden" angezeigt.
- c. Tippen Sie auf "OK", um den eingegebenen Namen auszuwählen oder einen Namen aus einer Trefferliste auszuwählen, die basierend auf den von Ihnen eingegebenen Buchstaben angezeigt wird.
- d. Tippen Sie auf "OK", um die markierte Straße auszuwählen und zum Bildschirm "Adresse suchen" zurückzukehren.
- 6. Auswählen einer Hausnummer
- a. Tippen Sie auf das Datenfeld "Hausnr.", um den Bildschirm "Eingabe..." anzuzeigen.
- b. Verwenden Sie die Bildschirmtastatur, um die Hausnummer einzugeben.
- c. Tippen Sie auf "OK", um die Hausnummer zu bestätigen. Existiert die eingegebene Nummer nicht, wird die Meldung "Hausnummer nicht gefunden. Straße wird als Ziel verwendet." angezeigt. Sie gelangen automatisch zurück zum Bildschirm "Adresse suchen".

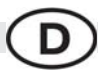

7. Tippen Sie auf die Taste "Menü", um den folgenden Bildschirm anzuzeigen:

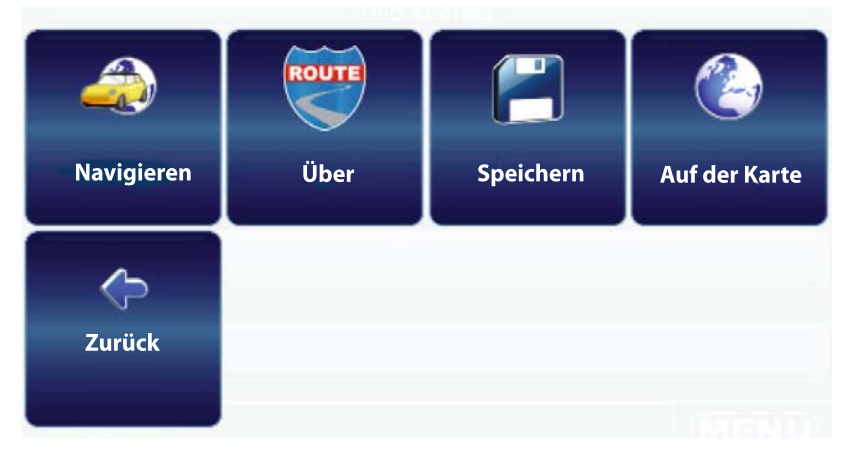

- Wählen Sie "Navigieren", um zu dem entsprechenden Ort zu navigieren.
- Wählen Sie "Wegpunkt", um den Ort zum Planen einer Route zu verwenden.
- Wählen Sie "Speichern", um den Ort zu speichern.
- Wählen Sie "Auf der Karte", um den Ort auf der Karte anzuzeigen.

### **Suchen und Auswählen eines POI (Point Of Interest)**

Die POI-Suchfunktion ermöglicht das schnelle Suchen von interessanten Orten, beispielsweise Tankstellen und Restaurants, in einer Datenbank mit Millionen von POIs. Diese Orte können sich in der Nähe Ihrer aktuellen Position (Standardeinstellung) oder an einem beliebigen anderen Ort befinden.

### Suchen nach POIs

1. Wählen Sie im Hauptmenü die Option POI suchen. Das Fenster "POI suchen" wird angezeigt:

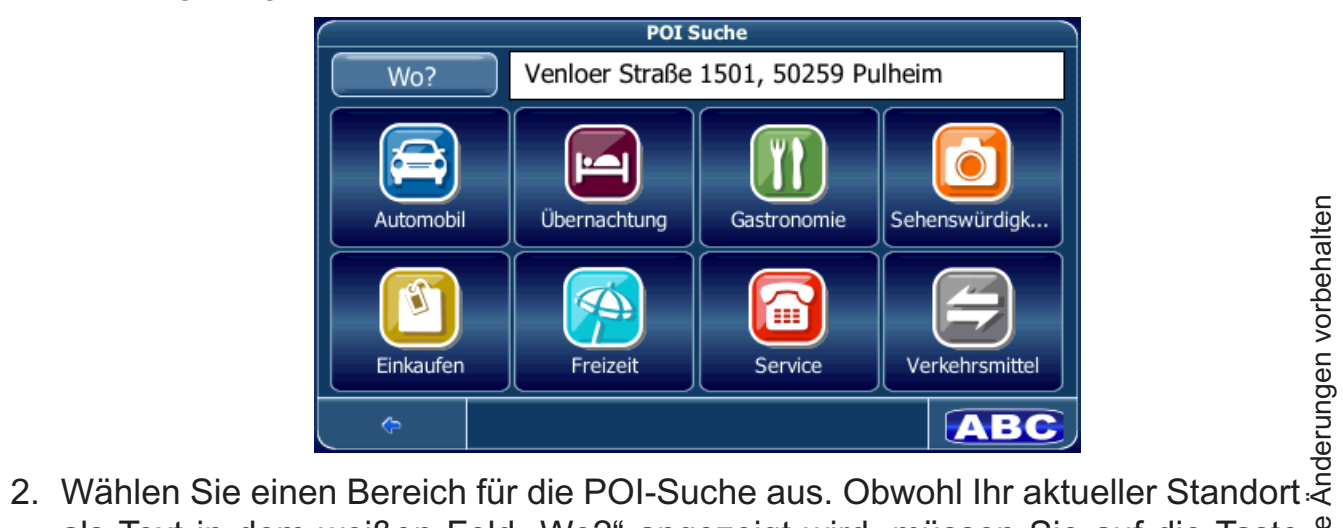

als Text in dem weißen Feld "Wo?" angezeigt wird, müssen Sie auf die Taste "Wo?" tippen, um Ihren aktuellen Standort für die Suche zu übernehmen oder einen neuen Ort einzugeben. Technische Änderungen vorbehalten a. Tippen Sie auf die Taste "Wo?", um nach einem POI an einem anderen Ort zu suchen. Es wird ein Bildschirm mit Navigationsoptionen angezeigt.

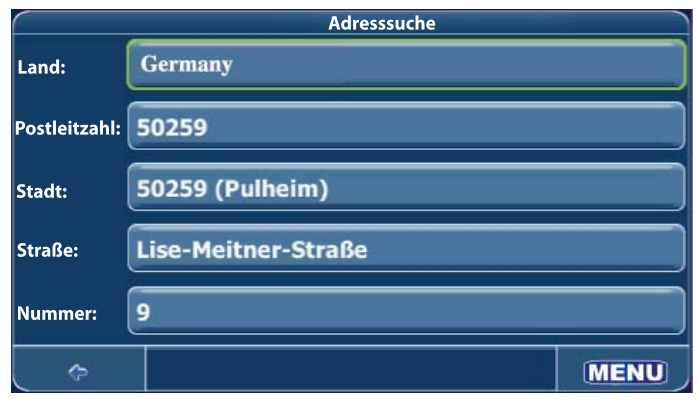

- b. Tippen Sie auf die entsprechende Taste, um nach einer neuen Adresse zu suchen. Verwenden Sie die Taste "Adresse suchen", um über den Bildschirm "Eingabe..." eine Adresse einzugeben. Wählen Sie die Option "Mein Adressbuch" oder "GPS-Position", um die Adresse aus Ihrem Adressbuch auszuwählen oder diese anhand der aktuellen GPS-Position festzulegen. Tippen Sie auf die Taste "Zurück", um diesen Schritt zu überspringen und zum Bildschirm "POI suchen" zurückzukehren.
- 3. Wählen Sie im Bildschirm "POI suchen" eine der folgenden Kategorien interessanter Orte aus: Auto, Übernachtungen, Restaurants, Sehenswürdigkeiten, Einkaufen, Freizeit, Service, Transport. Daraufhin wird ein Menü mit Unterkategorien angezeigt.

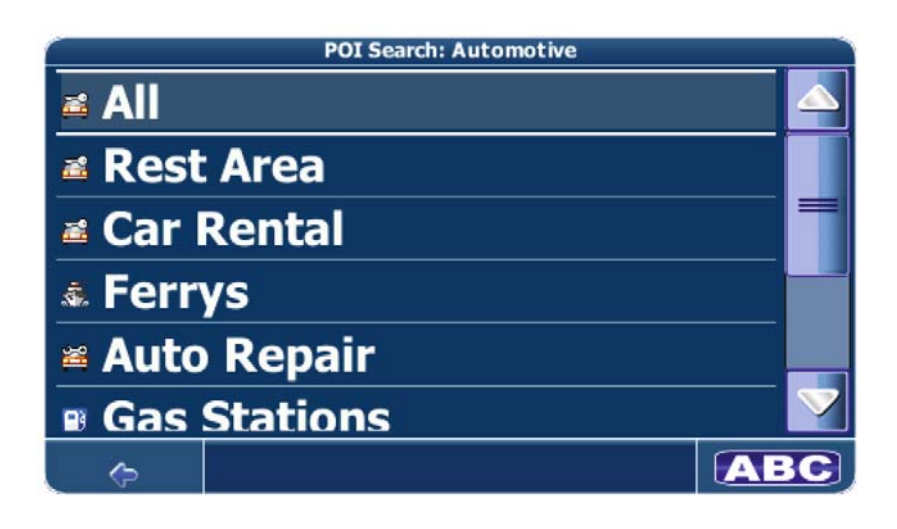

4. Wählen Sie aus der POI-Trefferliste eine Unterkategorie aus. Es wird eine Liste mit POIs angezeigt.

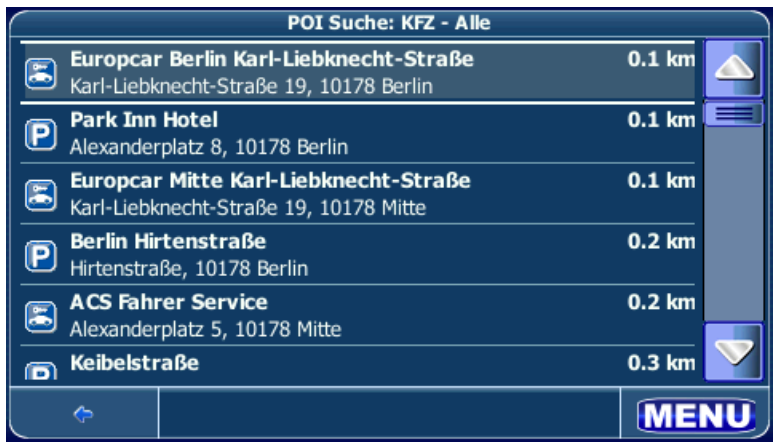

Verwenden Sie die Bildlaufleiste auf der rechten Seite des Bildschirms, um durch alle Optionen zu blättern.

- Tippen Sie auf die Taste **in die metale ist van die Tastelanden**, um zur vorherigen Kategorie zurückzukehren.
- 5. Tippen Sie auf einen POI, um diesen auszuwählen und die folgenden Navigationsoptionen anzuzeigen:
- Wählen Sie "Navigieren", um zu dem entsprechenden Ort zu navigieren.

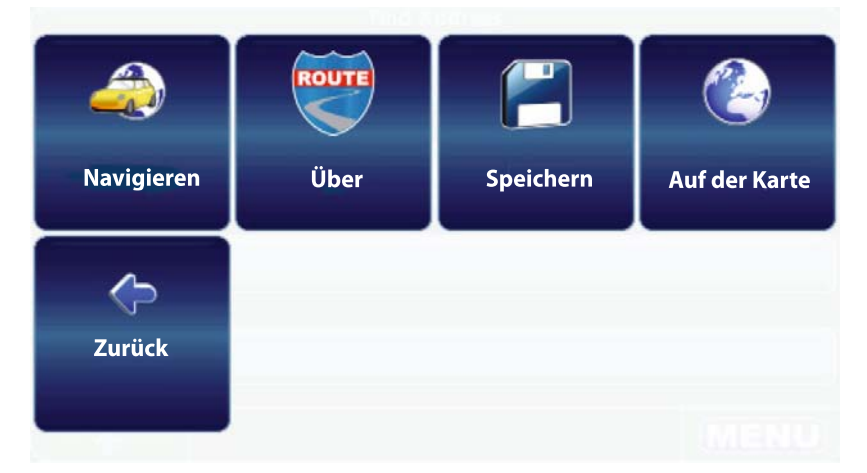

- Wählen Sie "Wegpunkt", um den Ort zum Planen einer Route zu verwenden.
- Wählen Sie "Speichern", um den Ort zu speichern.
- Wählen Sie "Auf der Karte", um den Ort auf der Karte anzuzeigen.
- Tippen Sie auf "Beschreibung". um ausführliche Informationen zum ausgewählten POI anzuzeigen, wie zum Beispiel Adresse und Telefonnummer, sofern diese verfügbar sind.

### **Suchen von POIs**

- 1. Um nach einem POI (Point of Interest) zu suchen, kehren Sie zum Bildschirm "POI suchen" zurück und tippen auf die Taste "ABC". Der Bildschirm "Eingabe..." wird angezeigt.
- 2. Geben Sie das Suchwort ein (mindestens drei Zeichen), und tippen Sie auf "OK". Auf dem Bildschirm wird eine Liste der POIs angezeigt, die mit dem Suchwort beginnen. (Sind keine POIs vorhanden, die Ihren Suchkriterien entsprechen, wird die Meldung "Keine Einträge gefunden" angezeigt.)
- 3. Tippen Sie auf den gewünschten POI, um diesen auszuwählen und die Navigationsoptionen anzuzeigen. Fahren Sie wie im vorherigen Abschnitt beschrieben mit der Navigation fort.

### **Auswählen eines Ortes auf der Karte**

- 1. Wählen Sie im Hauptmenü die Option "Karte anzeigen". Das Fenster "Karte
	- Verfolgungsmodus" wird geöffnet und zeigt Ihren letzten Standort an.

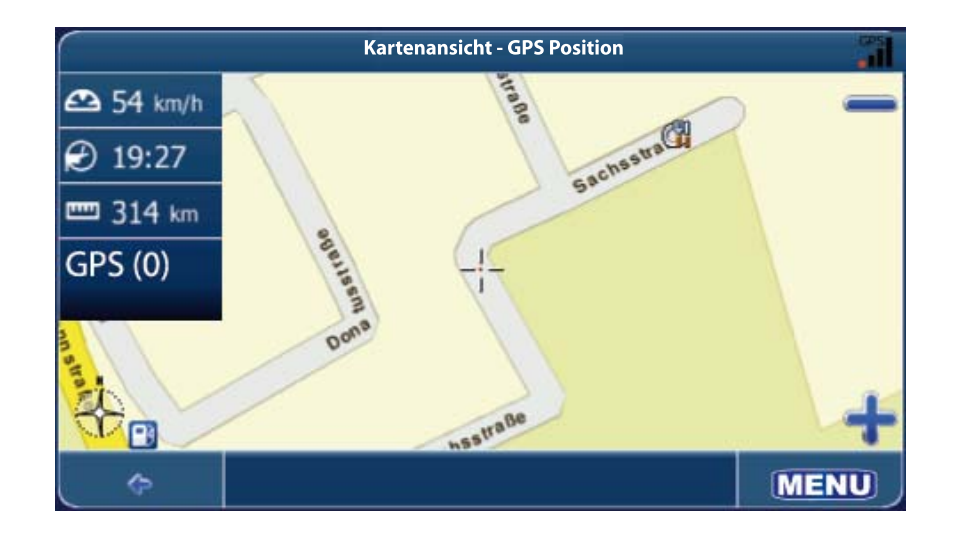

2. Tippen Sie auf eine beliebige Stelle des Kartenbereichs, um in den Suchmodus zu wechseln und über die Karte zu navigieren.

Im Suchmodus werden die Kanten des Kartenbildschirms orangefarben angezeigt.

Verwenden Sie die Tasten +/– zum Heran- bzw. Wegzoomen. Zeigen Sie mit dem Cursor auf eine beliebige Stelle der Karte, um in einem Popup-Feld Informationen zu diesem Ort anzuzeigen.

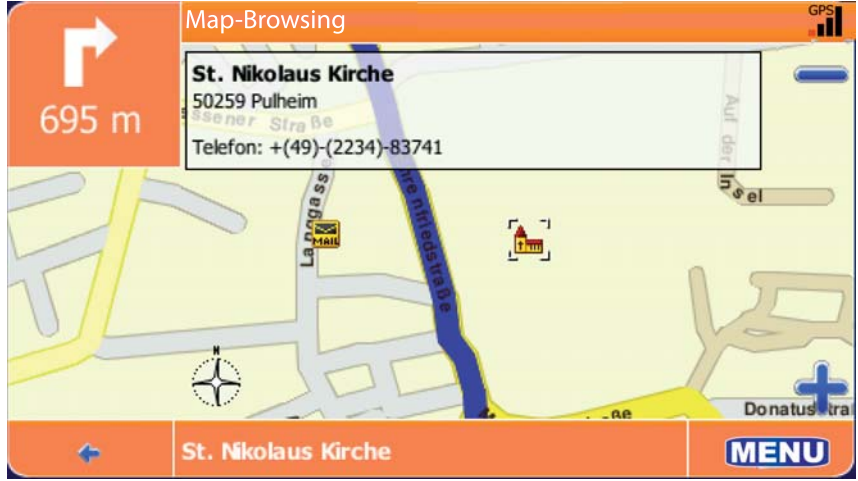

3. Tippen Sie auf die Taste "Menü", um Navigationsoptionen für das ausgewählte Ziel anzuzeigen.

### **Navigieren zu einem der letzten Ziele**

- 1. Tippen Sie im Hauptmenü auf "Ziel...".
- 2. Wählen Sie im Menü "Ziel..." die Option "Zuletzt besuchte Orte". Auf dem Bildschirm wird eine Liste der zuletzt besuchten Orte angezeigt:

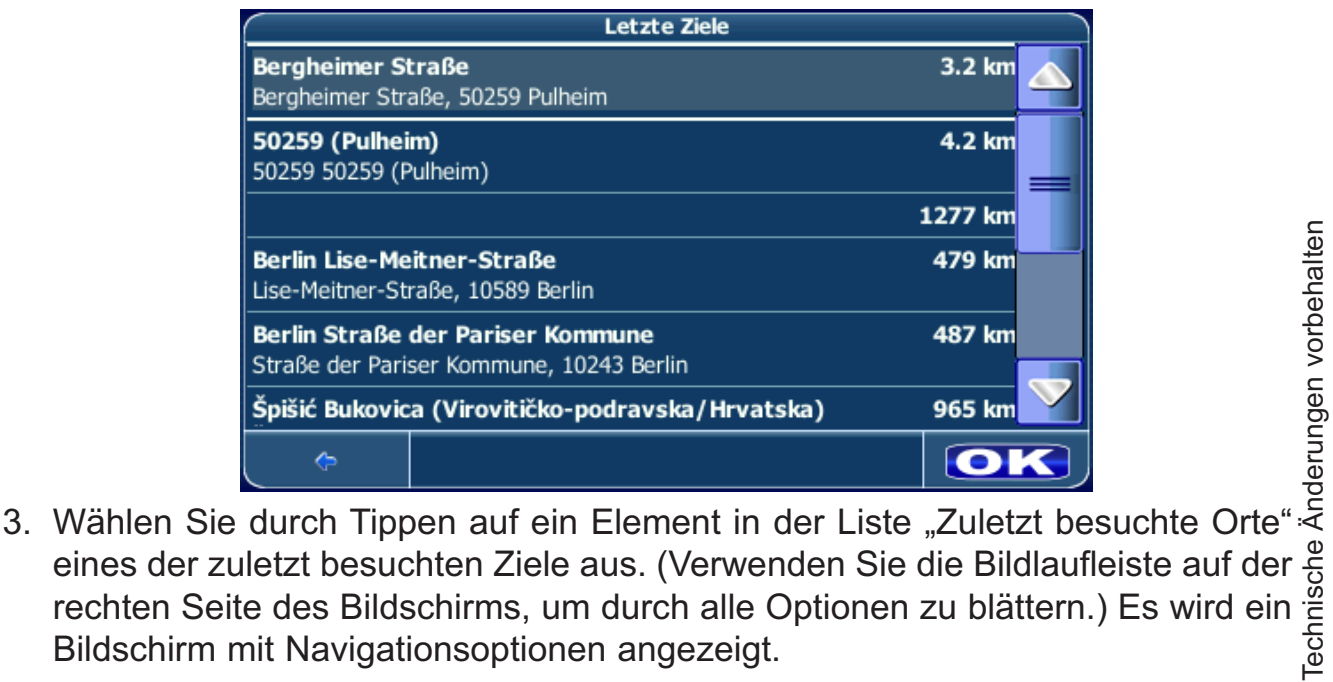

eines der zuletzt besuchten Ziele aus. (Verwenden Sie die Bildlaufleiste auf der rechten Seite des Bildschirms, um durch alle Optionen zu blättern.) Es wird ein Bildschirm mit Navigationsoptionen angezeigt. Technische Änderungen vorbehalten **4**. Fahren Sie wie in den vorherigen Abschnitten beschrieben mit der Navigation fort.

### *HINWEIS:*

*Die Liste "Zuletzt besuchte Orte" enthält die 15 zuletzt besuchten Adressen oder Ziele. Sind 15 Einträge erreicht, wird das älteste Ziel gelöscht und der jüngste Eintrag oben in der Liste eingefügt. Die Einträge in der Liste der zuletzt besuchten Ziele und Orte können nicht manuell gelöscht werden.*

### **Auswählen eines Ortes aus Ihrem Adressbuch**

- 1. Tippen Sie im Hauptmenü auf "Ziel...".
- 2. Wählen Sie im Menü "Ziel..." die Option "Mein Adressbuch". Der Bildschirm "Mein Adressbuch" wird angezeigt:

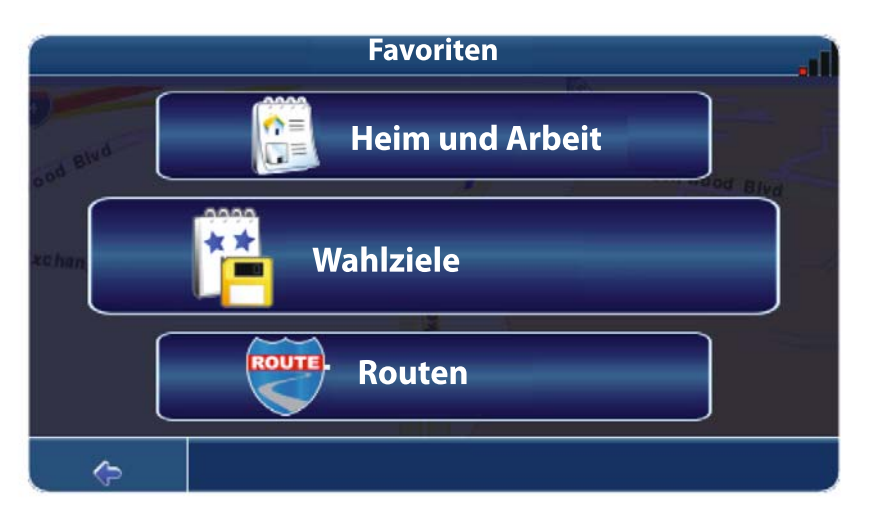

- 3. Wählen Sie eine der folgenden Adressbuchkategorien: "Heimatadresse und Adresse der Arbeitsstelle", "Favoriten" oder "Fahrten". Abhängig von Ihrer Auswahl wird der Bildschirm "Heimatadresse und Adresse der Arbeitsstelle", "Favoriten" oder "Fahrten" geöffnet.
- 4. Tippen Sie auf einen gespeicherten Ort, um diesen auszuwählen und die verfügbaren Navigationsoptionen anzuzeigen.
- 5. Fahren Sie wie in den vorherigen Abschnitten beschrieben mit der Navigation fort.

Technische Änderungen vorbehalten

### **NAVIGATION**

Die leistungsfähigen Navigationsfunktionen Ihres NAV101 führen Sie auf dem kürzesten oder schnellsten Weg mit Sprachanweisungen und einer 3D-Ansicht (optional) und von A nach B. Um die Navigation zu starten, wählen Sie über die Funktion "Ziel..." (siehe "Suchen und Auswählen von Orten" auf Seite 15) ein Ziel aus.

### Verwenden des Menüs "Geführte Route"

Um während der Navigation die verfügbaren Menüoptionen anzuzeigen, tippen Sie auf die Taste "Menü". Auf dem Bildschirm wird das Menü "Geführte Route" angezeigt.

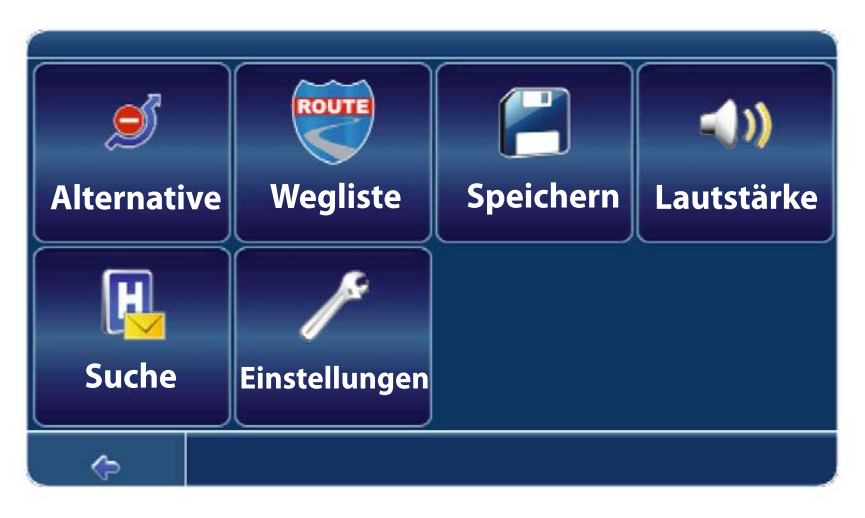

### *Alt. Route*

Mit dieser Option können Sie die berechnete Route für eine bestimmte Distanz (z. B. 0,5 km) sperren und eine alternative Route erzwingen. Tippen Sie einfach auf das Symbol für die gewünschte zu sperrende Distanz. Ihre Route wird neu berechnet und die vorherige Route für die festgelegte Distanz verworfen. *Liste der Abzweigungen*

Öffnet die Liste der Wegpunkte (Abzweigungen) entlang Ihrer Route (max. 50 Punkte).

*Speichern*

Speichert Ihre aktuelle Position unter den Favoriten.

*Lautstärke*

Ändern der Lautstärke, in der die Sprachanweisungen ausgegeben werden. *Suche (POI)*

Ändern Ihrer Route durch Hinzufügen eines POI für einen Zwischenstopp, z. B. eine Tankstelle.

*Einstellungen*

Ändern der Geräteeinstellungen wie unter "Menü Einstellungen" auf Seite12 beschrieben.

### **Durchsuchen der Karte während der Navigation**

Sie können die Karte während der Navigation durchsuchen. Die aktuelle Route wird dabei nicht unterbrochen, da Sie weiterhin über die Sprachanweisungen geführt werden.

- Um während der Fahrt die Karte zu durchsuchen, tippen Sie einfach auf die Karte (den Bildschirm), um die Suchfunktion zum Navigieren über die Karte zu aktivieren. Im Suchmodus werden die Ränder des Kartenbildschirms orangefarben angezeigt, bis Sie auf die Taste "Zurück" tippen, um zur Routenführung zurückzukehren.
- Tippen Sie auf die Taste **bei dem Jum zurück zum Navigationsbildschirm zu wech**seln.

### **PLANEN EINER ROUTE**

In diesem Abschnitt wird die Routenplanungsfunktion beschrieben. Diese Funktion ermöglicht Ihnen das Planen Ihrer Route im Voraus, wobei Sie verschiedene Zwischenstopps für Ihre Reise festlegen können.

- 1. Um mit der Navigation zu beginnen, wählen Sie mit der Funktion "Ziel..." (siehe "Suchen und Auswählen von Orten" auf Seite 15) ein Ziel aus.
- 2. Wählen Sie "Wegpunkt", um die Zielliste anzuzeigen. Die Liste enthält den soeben eingegebenen Ort.

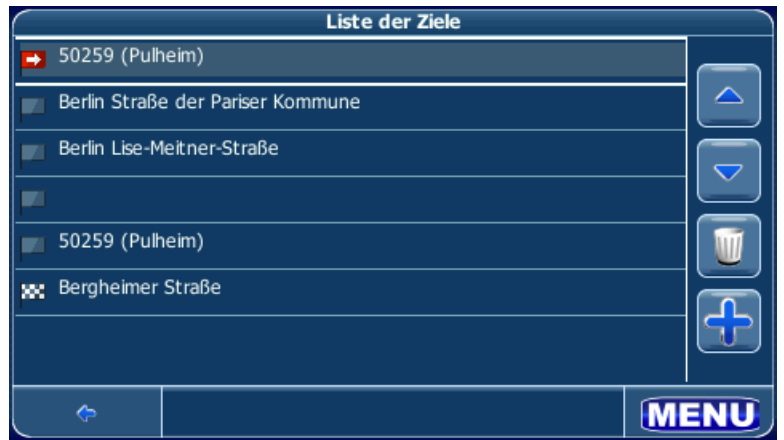

3. Tippen Sie auf +, um einen Zwischenstopp für Ihre Route einzufügen. Der Bildschirm "Zwischenstopp auswählen" wird angezeigt:

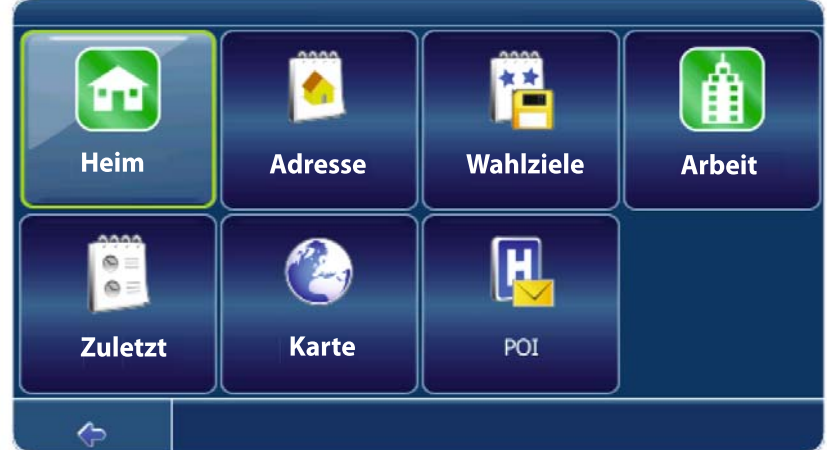

- 4. Wählen Sie Zwischenstopps aus, beispielsweise Ihre Heimatadresse oder die Adresse Ihres Arbeitsplatzes, einen POI oder ein zuletzt besuchtes Ziel. Sie können jedoch auch nach einer Adresse suchen oder ein Ziel auf der Karte auswählen.
- 5. Nachdem Sie Zwischenstopps hinzugefügt haben, können Sie Ihre Fahrt folgendermaßen bearbeiten:
- Tippen Sie auf +, um weitere Zwischenstopps auszuwählen.
- Um die Reihenfolge der Zwischenstopps zu ändern, wählen Sie einen Zwischenstopp aus. Verwenden Sie die Pfeiltasten, um den Zwischenstopp in der Liste nach oben oder unten zu verschieben.
- Tippen Sie auf das Papierkorb-Symbol, um einen ausgewählten Zwischenstopp zu löschen.
- 6. Wenn Sie Ihre Route festgelegt haben, tippen Sie in der unteren rechten Ecke des Bildschirms auf die Taste "Menü". Die folgenden Optionen stehen zur Verfügung:

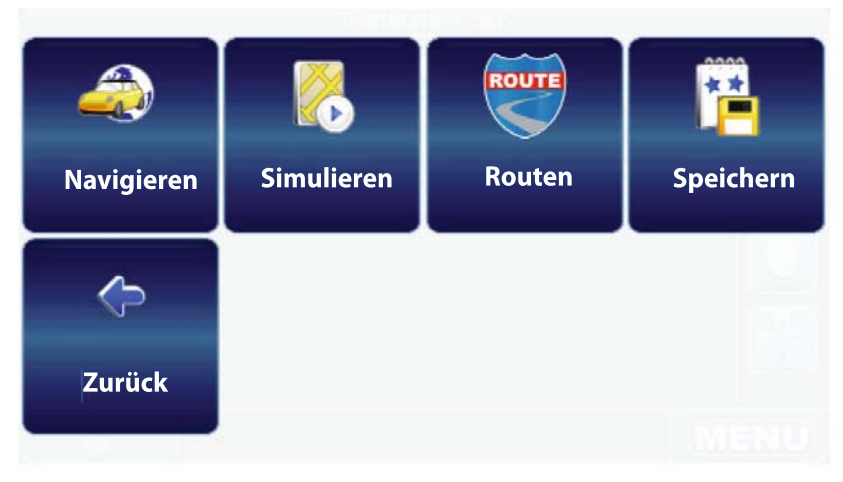

Um die Navigation zu starten, tippen Sie auf "Navigation starten". Das Display wechselt zur Navigationskarte.

- Um die geplante Route zu simulieren, tippen Sie auf "Simulieren". Das Gerät berechnet die Route zum eingegebenen Ziel, beginnt jedoch noch nicht mit der GPS-Signal-basierten Navigationsführung. Diese Einstellung wird in erster Linie als Vorschau oder zur Prüfung unterschiedlicher Routen und Abzweigungen verwendet.
- Um die geplante Route zu berechnen, tippen Sie auf "Routenplanung". Nachdem die Route berechnet wurde, wird die Routenübersicht angezeigt. Wählen Sie in der Routenübersicht ein Element aus, um die Liste der Abzweigungen anzuzeigen. Wenn Sie auf eine Abzweigung tippen (d. h. sie markieren), gibt das System die Meldung "Diesen Wegpunkt löschen?" aus. Wählen Sie "Ja" oder "Nein". Tippen Sie auf die Taste, um die Route mit der markierten Abzweigung als Ausgangspunkt zu starten.
- Um die Fahrt unter den Favoriten zu speichern, tippen Sie auf "Speichern" (siehe "Favoriten" auf Seite 30).
- Wählen Sie "Zurück", um zum vorherigen Bildschirm zurückzukehren.

### *HINWEIS:*

*Beim Planen einer Route können Sie die Option "Wegpunkt" wählen, um Zwischenstopps zu Ihrer Fahrt hinzuzufügen oder zu löschen. Wenn Sie neue Start- oder Endpunkte festlegen, löscht das System Zwischenstopps nicht automatisch. Sie müssen die nicht gewünschten Stopps manuell entfernen, indem Sie diese markieren und auf das Papierkorb-Symbol tippen.*

### **VERWALTEN DES ADRESSBUCHS**

Im Adressbuch können Sie Ihre Heimatadresse, die Adresse Ihrer Arbeitsstelle und andere häufige Ziele speichern, um diese unmittelbar abrufen zu können. Nachdem Sie eine Adresse eingegeben oder einen POI gesucht haben, können Sie Ihre Auswahl speichern und zu einem späteren Zeitpunkt ohne einen erneuten Suchlauf abrufen.

D

Sie öffnen Ihr Adressbuch, indem Sie im Hauptmenü "Ziel" und anschließend die Option "Mein Adressbuch" wählen. Der Bildschirm "Mein Adressbuch" wird angezeigt:

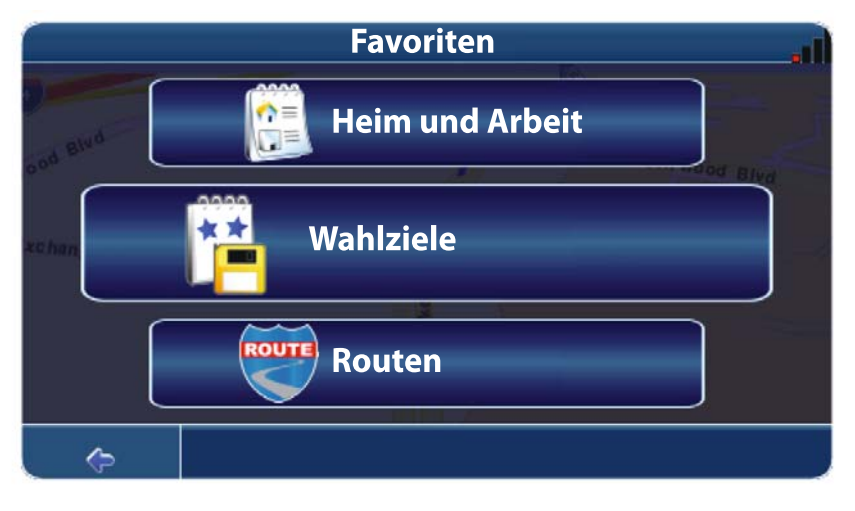

### **Heimatadresse und Adresse der Arbeitsstelle**

Tippen Sie auf die Taste "Heimatadresse und Adresse der Arbeitsstelle", um den Bildschirm für Ihre Heimatadresse und die Adresse Ihrer Arbeitsstelle zu öffnen.

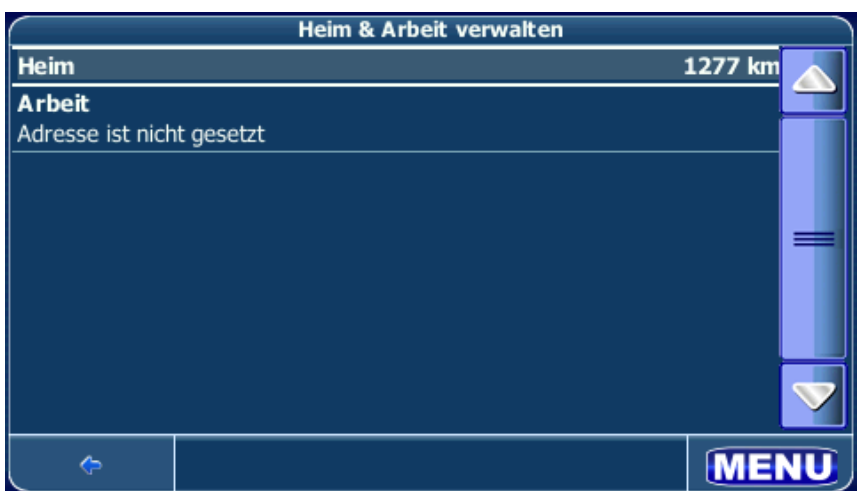

Ist noch keine Heimatadresse festgelegt, werden Sie zur Eingabe der Adresse aufgefordert. Sie können diese auswählen, indem Sie anhand Ihrer aktuellen GPS-Position eine Adresse suchen oder indem Sie eines der zuletzt besuchten Ziele auswählen.

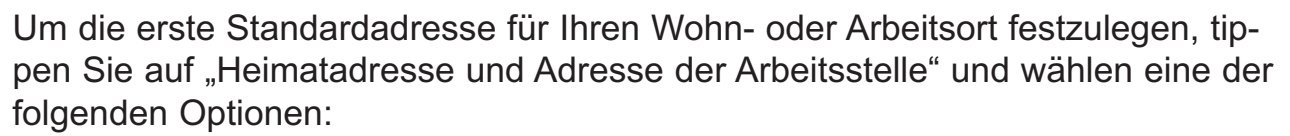

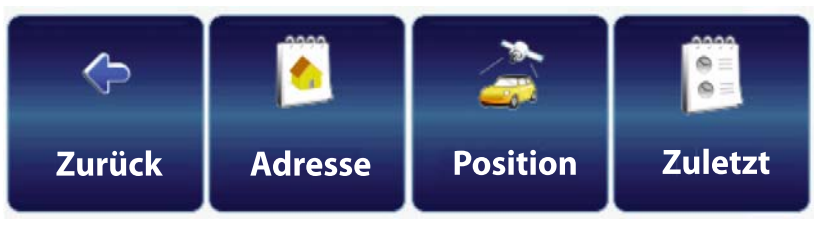

- Wählen Sie "Zurück", um zum vorherigen Bildschirm zurückzukehren.
- Wählen Sie "Adresse", um den Bildschirm "Adresse suchen" zu öffnen und die Adresse einzugeben. (siehe "Suchen einer Adresse" auf Seite 15).
- Wählen Sie "GPS-Position", um Ihre aktuelle Position als Heimatadresse oder als Adresse Ihrer Arbeitsstelle zu speichern.
- Wählen Sie "Zuletzt besuchte Orte", um Ihre Heimatadresse oder die Adresse Ihrer Arbeitsstelle aus einer Liste zuletzt besuchter Orte auszuwählen. Wurde die Adresse bereits festgelegt, tippen Sie auf "Heimatadresse und Adresse der Arbeitsstelle", und wählen Sie eine der folgenden Optionen:

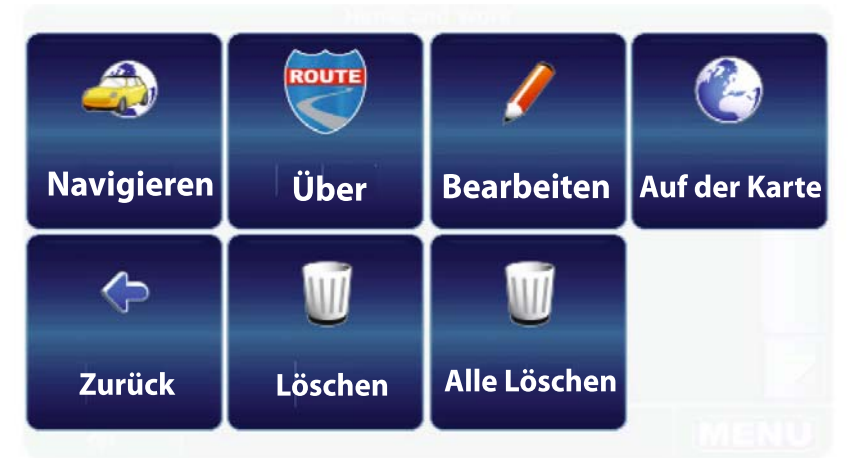

- Wählen Sie "Navigieren", um zu dem entsprechenden Ort zu navigieren.
- Wählen Sie "Wegpunkt", um den Ort zum Planen einer Route zu verwenden.
- Wählen Sie "Bearbeiten", um den gespeicherten Ort zu ändern.
- Wählen Sie "Auf der Karte", um den Ort auf der Karte anzuzeigen.
- Wählen Sie "Zurück", um zum vorherigen Bildschirm zurückzukehren.
- Wählen Sie "Löschen", um den aktuell gespeicherten Ort zu löschen.
- Technische Änderungen vorbehalten Technische Änderungen vorbehalten• Um sowohl Ihre Heimatadresse als auch die Adresse Ihrer Arbeitsstelle zu löschen, wählen Sie "Alle löschen".

Um eine Adresse nach dem Speichern zu ändern oder diese als Ausgangspunkt oder Ziel für die Navigation zu verwenden, wählen Sie die Heimatadresse oder die Adresse Ihrer Arbeitsstelle und tippen auf die Taste "Menü". Wählen Sie anschließend eine der verfügbaren Optionen.

**29**

### **Favoriten**

Tippen Sie die Taste "Favoriten", um Ihre Favoritenliste anzuzeigen. Der Bildschirm "Favoriten" wird angezeigt.

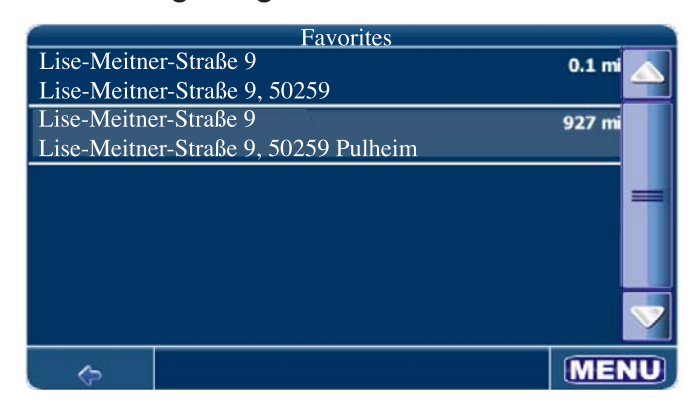

### *HINWEIS:*

*Verwenden Sie die Bildlaufleiste und die Pfeile auf der rechten Bildschirmseite, um in der Liste nach oben und unten zu blättern und alle Einträge anzuzeigen.*

Wählen Sie ein Element aus, tippen Sie anschließend auf die Taste "Menü", und wählen Sie eine der folgenden Optionen:

- Wählen Sie "Navigieren", um zu dem entsprechenden Ort zu navigieren.
- Wählen Sie "Wegpunkt", um den Ort zum Planen einer Route zu verwenden.

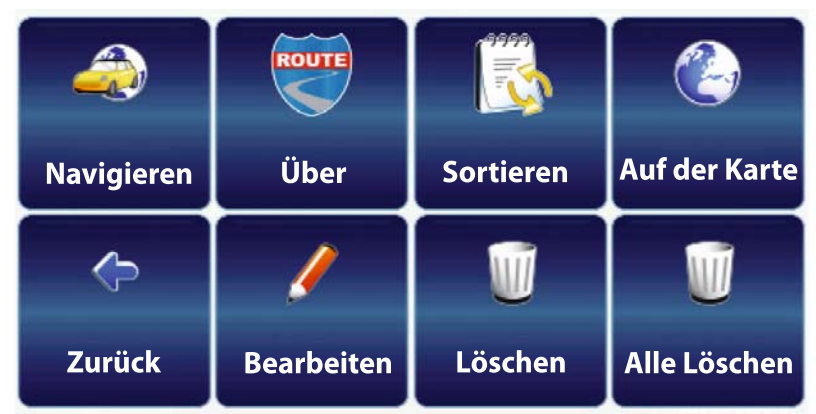

- Tippen Sie auf "Sortieren", um alle Einträge alphabetisch zu sortieren.
- Wählen Sie "Auf der Karte", um den Ort auf der Karte anzuzeigen.
- Wählen Sie "Zurück", um zum vorherigen Bildschirm zurückzukehren.
- Wählen Sie "Umbenennen", um zum Bildschirm "Lesezeichenname ändern" zu wechseln und den ausgewählten Favoriten umzubenennen.
- Wählen Sie "Löschen", um den aktuell gespeicherten Ort zu löschen.
- Wählen Sie "Alle löschen", um alle gespeicherten Orte zu löschen.

### *HINWEIS:*

Alle Benutzerinformationen, beispielsweise Einstellungen, Favoriten und zuletzt besuchte Ziele, werden auf der SD-Speicherkarte und nicht im Gerät gespeichert.

### **Fahrten**

Tippen Sie auf die Taste "Routen", um die Liste gespeicherter Fahrten anzuzeigen. Der Bildschirm "Trips verwalten" wird angezeigt.

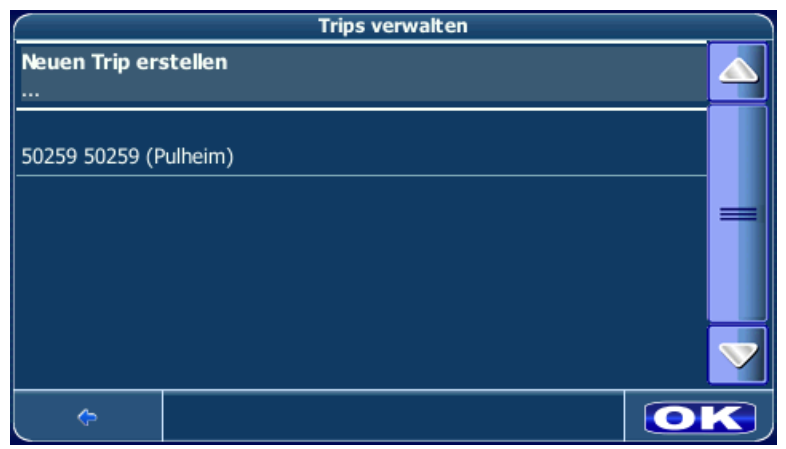

Wählen Sie eine Fahrt aus, tippen Sie anschließend auf die Taste "Menü", und wählen Sie eine der folgenden Optionen:

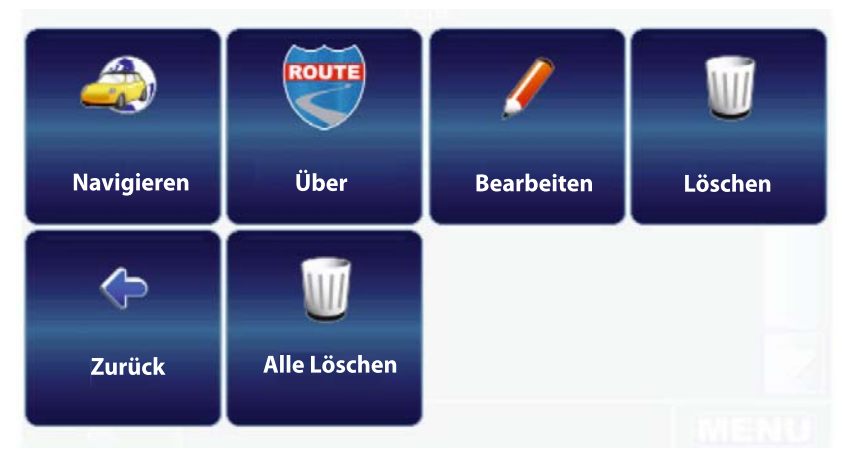

- Wählen Sie "Navigieren", um die Route für die ausgewählte Fahrt zu berechnen.
- Um vorhandene Zwischenstopps für die ausgewählte Fahrt zu bearbeiten oder neue hinzuzufügen, wählen Sie "Zwischenstopps bearbeiten".
- Wählen Sie "Umbenennen", um zum Bildschirm "Name der Fahrt ändern" zu wechseln und die ausgewählte Fahrt umzubenennen.
- Wählen Sie "Löschen", um die aktuell gespeicherte Fahrt zu löschen.
- Wählen Sie "Zurück", um zum vorherigen Bildschirm zurückzukehren.
- Wählen Sie "Alle löschen", um alle gespeicherten Fahrten zu löschen.

### **MENÜ "EINSTELLUNGEN"**

Bei der ersten Benutzung des NAV101 wird empfohlen, die Systemparameter Ihren Anforderungen gemäß anzupassen. Für die Navigation können Sie beispielsweise festlegen, ob mautpflichtige Straßen oder Fähren zulässig sind oder umfahren werden sollen. Sie können darüber hinaus die Anzeigeeinstellungen bearbeiten, beispielsweise 2D- oder 3D-Modus, Tag- oder Nachtmodus, Kartenkomplexität usw.

D

Wählen Sie zum Durchführen der ersten Schritte im Hauptmenü die Option "Einstellungen".

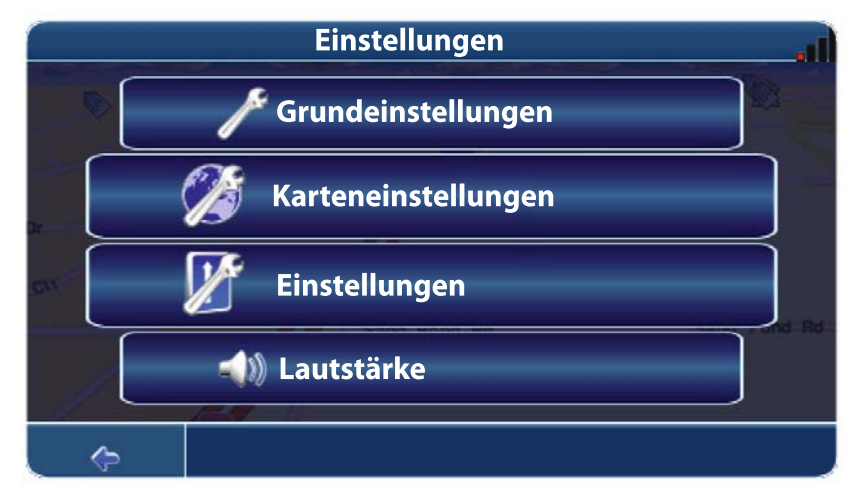

Sie können jederzeit auf die Taste tippen, um zum vorherigen Bildschirm zurückzukehren.

### **Allgemeine Einstellungen**

Wählen Sie "Allgemeine Einstellungen", um die folgenden Optionen zu ändern.

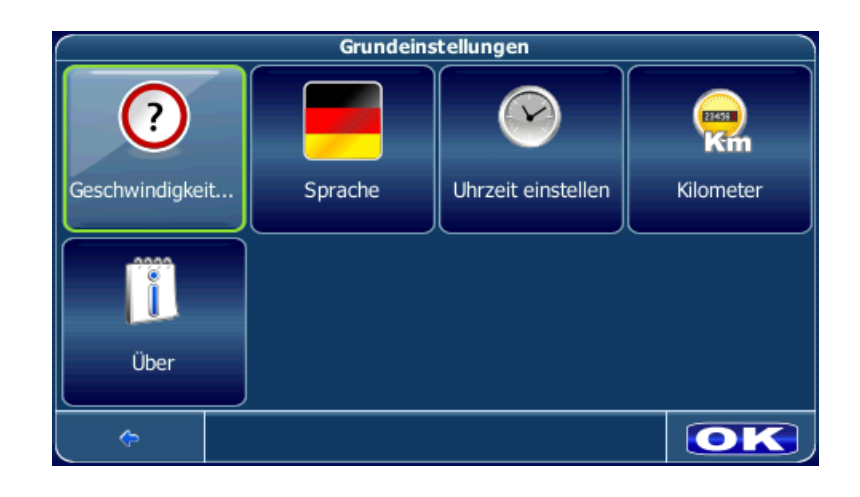

## D

Tippen Sie auf die Option "Sprache", um den Bildschirm für die Sprachauswahl anzuzeigen. Folgende Sprachen stehen zur Auswahl: Katalanisch, Tschechisch, Dänisch, Niederländisch, Englisch, Finnisch, Französisch, Deutsch, Griechisch, Ungarisch, Italienisch, Norwegisch, Polnisch, Portugiesisch, Russisch, Spanisch, Schwedisch und Türkisch. Tippen Sie auf die Landesflagge, und wählen Sie anschließend eine der folgenden Sprachen für Sprachanweisungen aus: Englisch, Französisch, Deutsch, Italienisch, Portugiesisch oder Spanisch. *Hinweis zur Funktion "English\_US female (TTS)": Die TTS-Funktion (Text To Speech) bietet erweiterte Sprachanweisungen zum Folgen der Route, beispielsweise "Nach 150 m links in die Lise-Meitner-Straße einbiegen".* US English Female (weiblich), US English Male (männlich).

Tippen Sie auf "Uhr stellen", um im Menü "Zeitzone" die Zeitzone auszuwählen (verwenden Sie die Pfeiltasten oder die Bildlaufleiste, um durch die gesamte Liste zu blättern. Tippen Sie auf die Taste "OK", um zum Menü "Allgemeine Einstellungen" zurückzukehren.

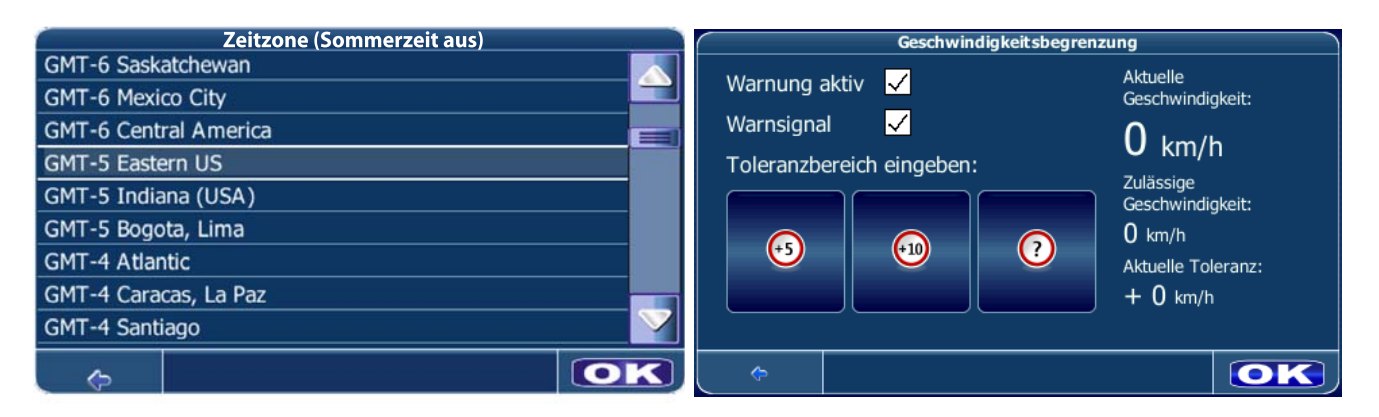

- Im Geschwindigkeitswarnermenü können Sie akkustische und optische Geschwindigkeitsüberschreitungen anzeigen lassen.
- Tippen Sie auf die Taste "Meilen/Kilometer", um die Maßeinheit zu ändern.
- Tippen Sie auf "Info", um Informationen zur Anwendung zu erhalten.

### **Karteneinstellungen**

Wählen Sie "Karteneinstellungen", um die folgenden Optionen zu ändern.

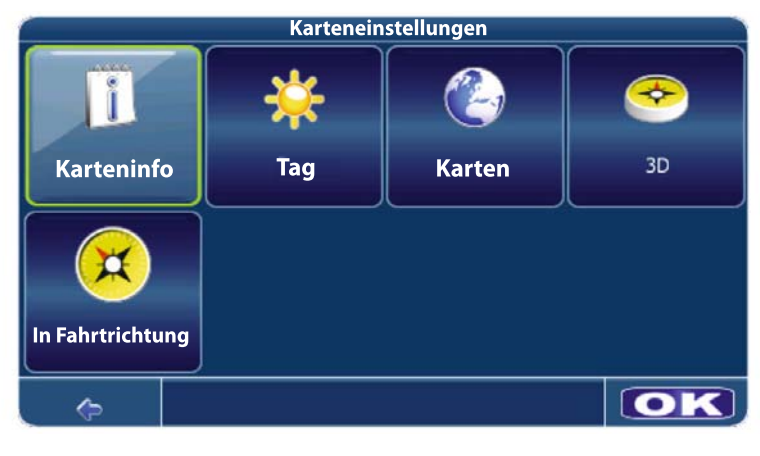

• Tippen Sie auf "POI anzeigen", um die Symbole auszuwählen, die auf der Karte angezeigt werden sollen.

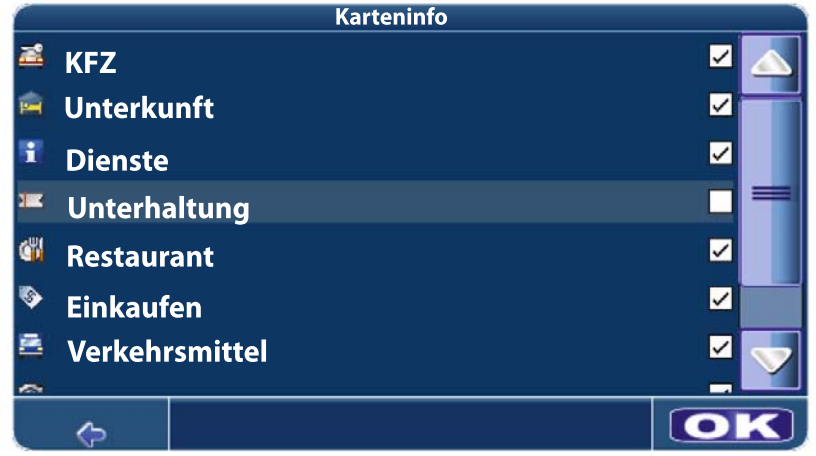

- Aktivieren Sie die Kontrollkästchen der gewünschten POI-Kategorien. Deaktivieren Sie die Kontrollkästchen der Kategorien, die nicht angezeigt werden sollen. Beachten Sie, dass sich diese Einstellung nicht auf die von Ihnen durchgeführten Suchläufe auswirkt.
- Tippen Sie auf die Taste "OK", um die gewählten Einstellungen zu bestätigen.
- Tippen Sie auf die Taste "Tag/Nacht/Automatisch", um zwischen Tag- und Nacht- und dem automatischen Modus zu wechseln. Wählen Sie "Automatisch", um den Modus basierend auf der Tageszeit automatisch einzustellen.

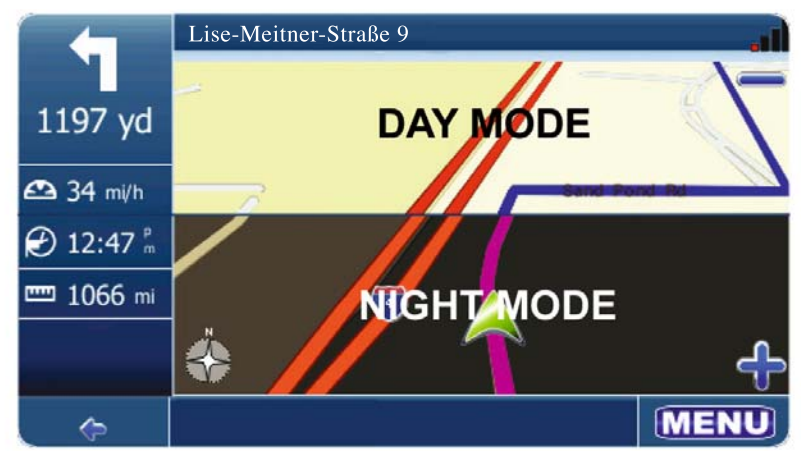

Wählen Sie "Karten", um die gewünschte Karte auszuwählen. Wenn sich auf Ihrer  $\frac{1}{2}$ Speicherkarte Kartendaten für verschiedene Regionen befinden, wählen Sie den Namen der aktuellen Region aus. Es werden alle auf der Speicherkarte verfügbaren Karten aufgelistet.

- Tippen Sie auf die Taste "2D/3D", um zwischen dem 2D- und 3D-Anzeigemodus zu wechseln.
- Tippen Sie auf die Taste, um die Karte nach Norden oder in Fahrtrichtung auszurichten.
- Ausrichtung in Fahrtrichtung: In diesem Modus wird die Karte in Fahrtrichtung ausgerichtet, das heißt, die Fahrtrichtung wird oben auf der Karte angezeigt.

Die Karte dreht sich und bewegt sich während der Navigation entsprechend. Der grüne Pfeil zur Darstellung des Fahrzeugs bewegt sich nicht.

• Ausrichtung nach Norden: In diesem Modus wird die Karte nach Norden ausgerichtet, das heißt der Norden wird oben auf der Karte angezeigt. Die Karte dreht sich während der Navigation nicht. Der grüne Pfeil zur Darstellung des Fahrzeugs und bewegt sich entsprechend der Fahrzeugposition über die Karte.

### **Routeneinstellungen**

Wählen Sie "Routeneinstellungen", um die folgenden Optionen zu ändern.

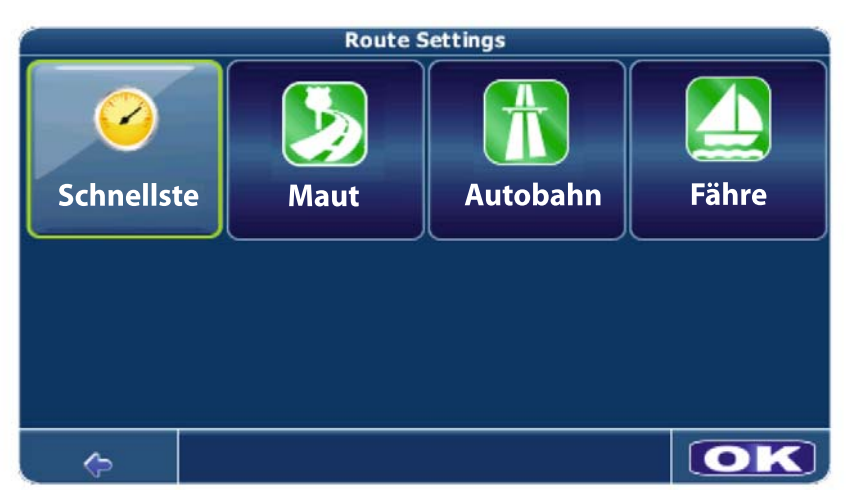

**Tabelle 1: Routeneinstellungen**

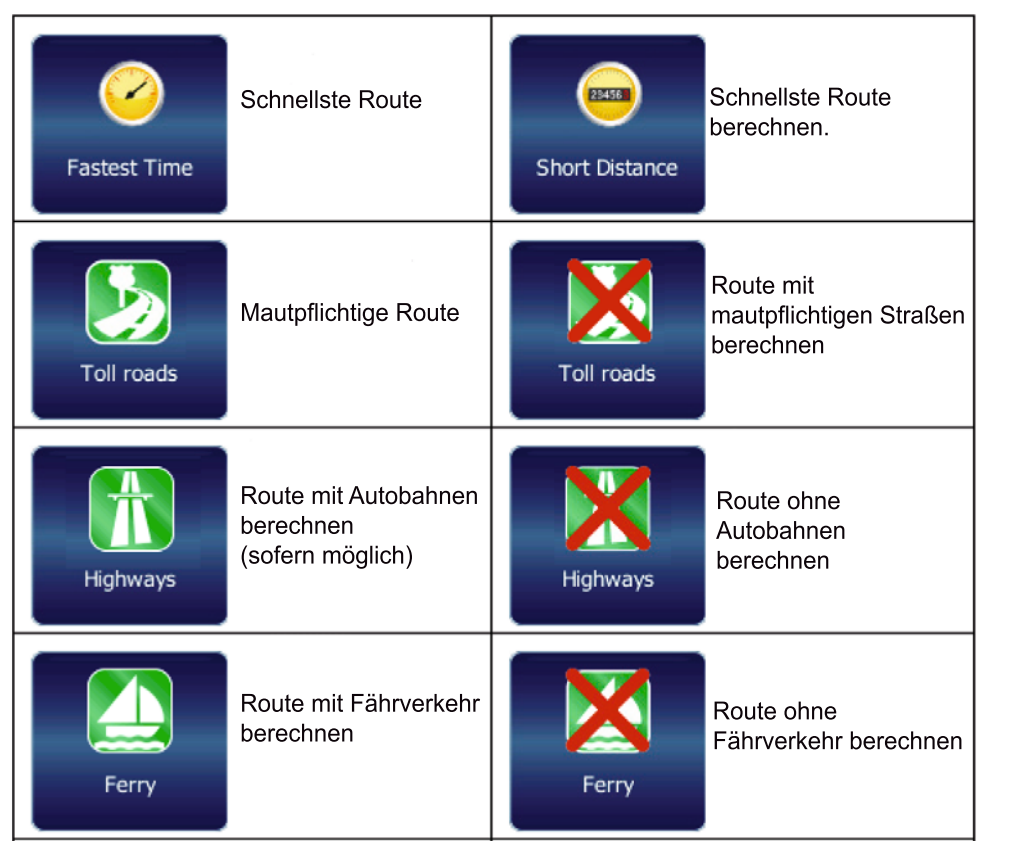

Tippen Sie auf die einzelnen Tasten, um zwischen den in Tabelle 1 aufgeführten Optionen zu wechseln.

### **Einstellen der Straßenauswahl**

Wenn Sie den Bildschirm mit den Einstellungen aufrufen, werden Sie aufgefordert, Routenoptionen auszuwählen. Bei der Einstellung "Schnellste Route" werden die für die verschiedenen Straßen entlang der Route angegebenen Geschwindigkeitsbeschränkungen berücksichtigt, um die korrekte Route zu bestimmen. Bei der Einstellung "Kürzeste Route" wird die tatsächliche Länge der Route verwendet, ohne die Art der Straßen oder die angegebenen Geschwindigkeitsbeschränkungen zu berücksichtigen. Während bei der Option "Kürzeste Route" ausschließlich die Berechnung des Weges erfolgt, kann die Einstellung "Schnellste Route" zu einem Ergebnis führen, bei dem Verkehrsbehinderungen während der Hauptverkehrzeiten berücksichtigt werden.

D

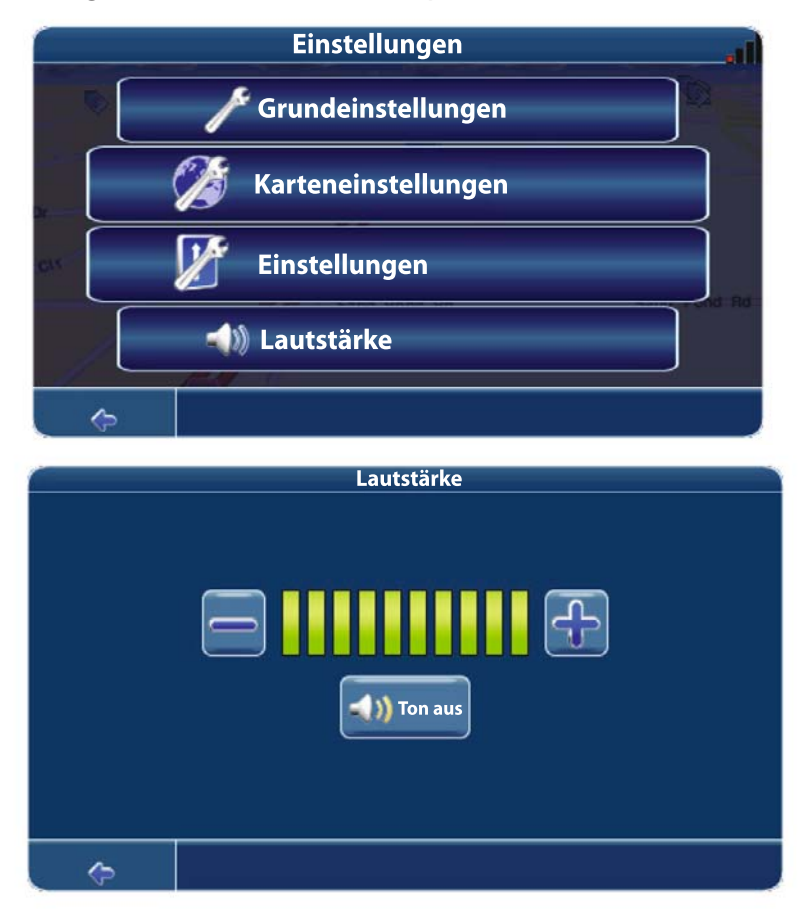

### **Lautstärke**

Wählen Sie im Menü "Einstellungen" die Option "Lautstärke", um die Lautstärke der Sprachanweisungen zu ändern.

- Tippen Sie auf die Taste +, um die Lautstärke zu erhöhen.
- Tippen Sie auf die Taste –, um die Lautstärke zu reduzieren.
- Tippen Sie auf die Taste "Stumm schalten", um die Sprachausgabe stumm oder wieder laut zu schalten.
- Das VME-Gerät bietet auf der Seite "Setup-Menü" weitere PVPS-Optionen (Programmable Volume Per Source) zum Einstellen der Lautstärke der einzelnen Quellen.

Fechnische Änderungen vorbehalten Technische Änderungen vorbehalten

### NAV 101 PROBLEMBEHEBUNG

### Tabelle 1: Problembehebung

 $\left( \mathsf{D}\right)$ 

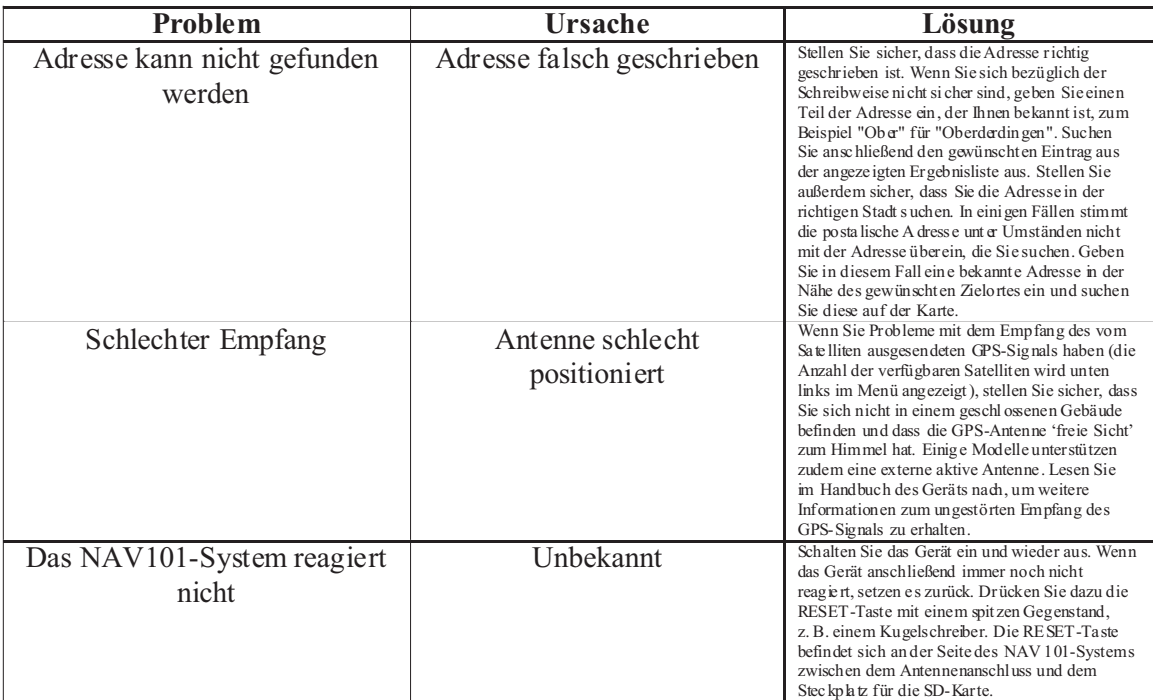